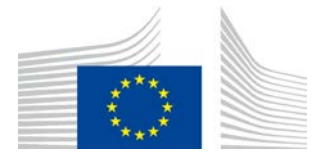

EURÓPAI BIZOTTSÁG MEZŐGAZDASÁGI ÉS VIDÉKFEJLESZTÉSI FŐIGAZGATÓSÁG

R Igazgatóság – Erőforrások **R.3. Digitális megoldások**

# **Referencia-útmutató a LORI elektronikus rendszerhez**

# **A LORI elektronikus rendszerben nyilvántartott gazdasági szereplők számára**

Verzió: 2.0

Dátum: 2020. szeptember 10. Szerzők: Mezőgazdasági és Vidékfejlesztési Főigazgatóság

## **Tartalomjegyzék**

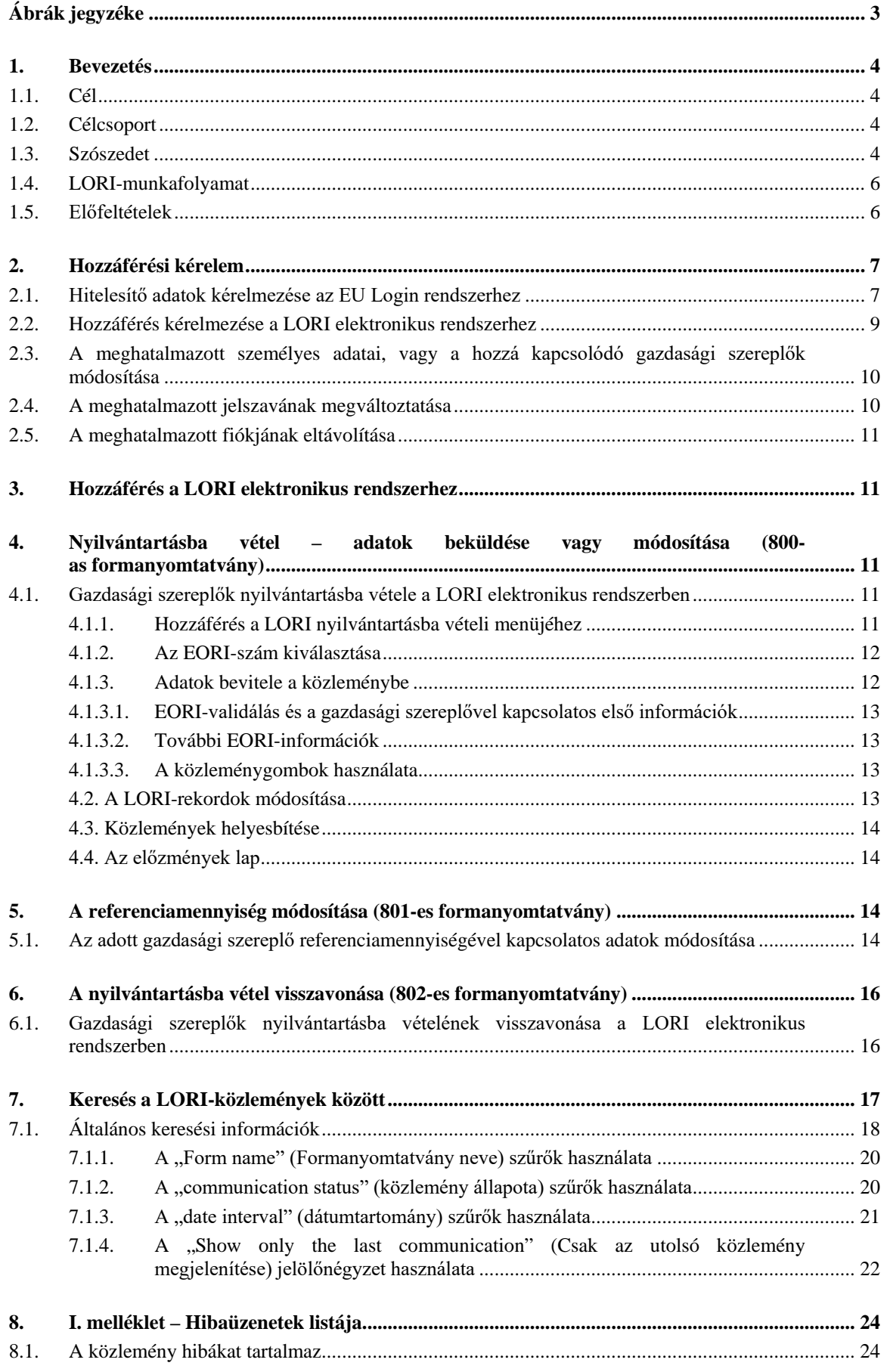

Referencia-útmutató a LORI elektronikus rendszerhez - A LORI elektronikus rendszerben nyilvántartott gazdasági szereplők számára2 / 30. oldal Verziószám: 2.0 Dátum: 10/09/2020

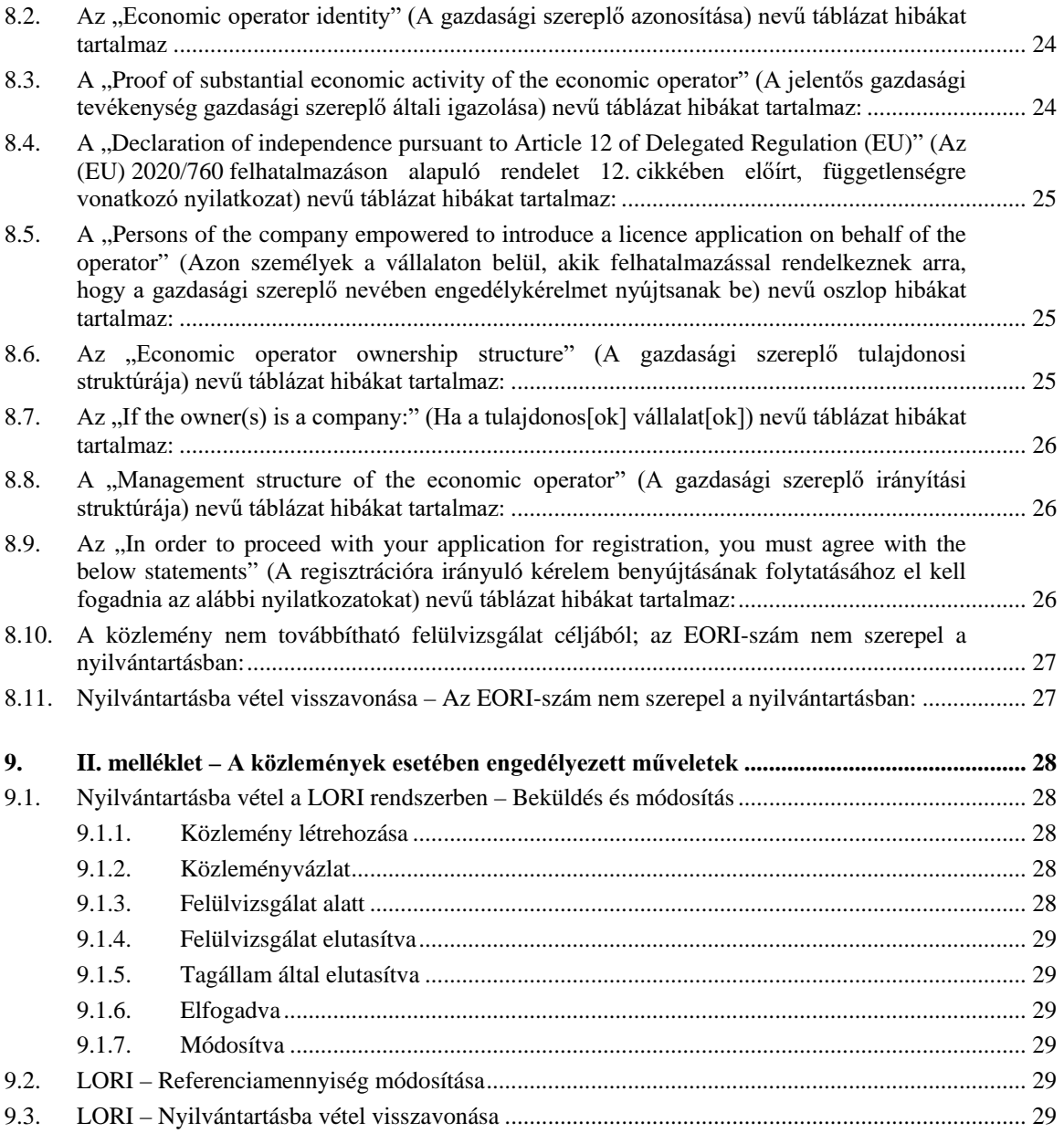

## **Ábrák jegyzéke**

<span id="page-2-0"></span>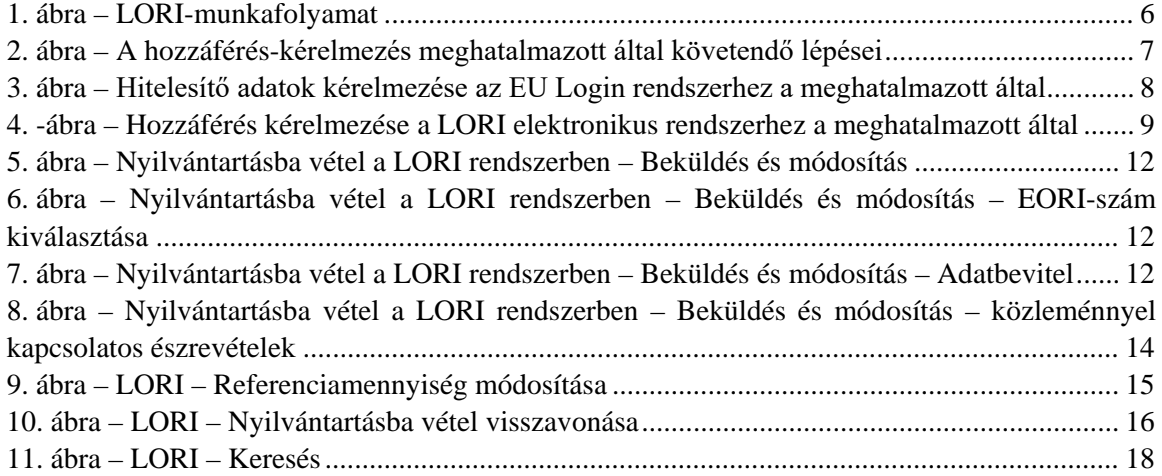

Referencia-útmutató a LORI elektronikus rendszerhez - A LORI elektronikus rendszerben nyilvántartott gazdasági szereplők számára3 / 30. oldal Verziószám: 2.0 Dátum: 10/09/2020

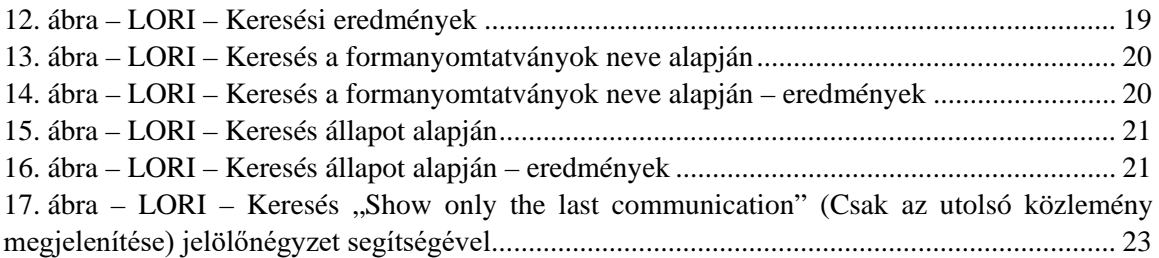

## <span id="page-3-1"></span><span id="page-3-0"></span>**1. BEVEZETÉS**

## **1.1. Cél**

A Bizottság az (EU) 2020/760 bizottsági felhatalmazáson alapuló rendelet<sup>[1](#page-3-4)</sup> 13. cikkének megfelelően létrehozta az engedélyjogosultak elektronikus nyilvántartási és azonosító rendszerét (LORI) az olyan vámkontingensek (TRQ-k) igénybevételében érdekelt gazdasági szereplőkkel kapcsolatos információk rögzítése céljából, amelyek esetében előzetes kötelező nyilvántartásba vételre van szükség (úgynevezett LORI TRQ-k).

A LORI elektronikus rendszer a Mezőgazdasági és Vidékfejlesztési Főigazgatóság által kezelt ISAMM adatbázis része.

Ez a dokumentum egy referencia-útmutató, amely a LORI elektronikus rendszer használatában nyújt segítséget. Ismerteti, hogyan vehetők nyilvántartásba a vállalatok a LORI elektronikus rendszerben, hogyan szolgáltathatók adatok az adott vállalat referenciamennyiségéről, és miként vonható vissza a vállalatok nyilvántartásba vétele a LORI elektronikus rendszerben.

## <span id="page-3-2"></span>**1.2. Célcsoport**

Ez a dokumentum a LORI TRQ-k igénylésében érdekelt vállalatok felhasználóinak (más néven meghatalmazottjainak) szól, és elmagyarázza számukra a vállalattal kapcsolatos információk LORI elektronikus rendszerbe történő bevitelének folyamatát.

## <span id="page-3-3"></span>**1.3. Szószedet**

- (1) AWAI: Agriculture Web Applications Interface, a DG AGRI információs rendszerének portálja. Elsődleges célja, hogy egységes hozzáférési pontot biztosítson a DG AGRI többi információs rendszeréhez, és segítse a felhasználói jogosultságok kezelését;
- (2) SLB (Single Liaison Body): a tagállam állandó uniós képviselete által kijelölt kapcsolattartó szerv, amely felel az engedélyek megadásáért a NUA-k számára;

<span id="page-3-4"></span> <sup>1</sup> A Bizottság (EU) 2020/760 felhatalmazáson alapuló rendelete (2019. december 17.) az 1308/2013/EU európai parlamenti és tanácsi rendeletnek az engedélyhez kötött behozatali és kiviteli vámkontingensek kezelésére vonatkozó szabályok tekintetében történő kiegészítéséről, valamint az 1306/2013/EU európai parlamenti és tanácsi rendeletnek a vámkontingensek kezelésével összefüggésben letétbe helyezett biztosítékok tekintetében történő kiegészítéséről (HL L 185., 2020.6.12., 1. o.).

Referencia-útmutató a LORI elektronikus rendszerhez - A LORI elektronikus rendszerben nyilvántartott gazdasági szereplők számára4 / 30. oldal Verziószám: 2.0 Dátum: 10/09/2020

- (3) NUA (National User Administrator): a tagállamokban ISAMM-felhasználókezelést végző rendszergazda; egy, az SLB által kijelölt (vagy felhatalmazott) fizikai személy, aki jóváhagyja a LORI elektronikus rendszerhez való hozzáférés iránti kérelmeket;
- (4) LIA (Licence Issuing Authority): engedélykibocsátó hatóság; az egyes tagállamok engedélykérelmeinek kezeléséért és engedélykibocsátásaiért felelős szervezet;
- (5) EU Login: az uniós kérelmekhez történő hozzáféréshez szükséges felhasználónév és jelszó;
- (6) ISAMM: Information System for Agricultural Monitoring and Management egy informatikai alkalmazás, amelyet a tagállamok arra használnak, hogy adatokat szolgáltassanak a DG AGRI számára;
- (7) ISAMM-közlemény: egy weboldal azokkal a táblázatokkal, amelyekben a meghatalmazott különféle információkat adhat meg, például: név, lakcím, telefonszámok, dokumentumok feltöltése, mennyiségek, különböző jogi megállapodások elfogadása. A közlemény különböző táblázatokból áll, amelyek csoportosítják az összekapcsolódó információkat. A LORI elektronikus rendszerben három különböző típusú ISAMM-közlemény (formanyomtatvány) található:
	- a) Registration of an Operator (or modification of its LORI record) (Gazdasági szereplő nyilvántartásba vétele [vagy LORI-rekordja módosítása]) – 800-as formanyomtatvány
	- b) Submission of information on the operator's reference quantities for a given period (Adatszolgáltatás egy gazdasági szereplő adott időszakra vonatkozó referenciamennyiségeiről) – 801-es formanyomtatvány
	- c) Withdrawal of the registration of an operator from the LORI electronic system (Gazdasági szereplők nyilvántartásba vételének visszavonása a LORI rendszerben) – 802-es formanyomtatvány.
- (8) Form Name (Formanyomtatvány neve): a különböző típusú ISAMM-közlemények nevei;
- (9) Form Number (Formanyomtatvány száma): a különböző típusú ISAMMközleményekhez rendelt számok;
- (10) LORI: engedélyjogosultak elektronikus nyilvántartási és azonosító rendszere;
- (11) LORI-munkafolyamat: a LORI-adatokat tartalmazó közlemények különböző szakaszokon haladnak végig, amelyeket az alábbi részek részletesen ismertetnek. Az érintett felek valamelyike – vagyis a meghatalmazott és a tagállami felhasználó – minden szakaszban különféle műveleteket végezhet az adott közlemény kapcsán. Ezek a műveletek különböző irányba terelik a közleményt a munkafolyamaton belül;
- (12) Gazdasági szereplő: az Unió vámterületén letelepedett, EORI-számmal rendelkező gazdasági szereplők, akik érdekeltek LORI-vámkontingensek igénylésében. Az egyes gazdasági szereplőkről a LORI elektronikus rendszerben tárolt adatokat LORI-rekordnak nevezzük;

Referencia-útmutató a LORI elektronikus rendszerhez - A LORI elektronikus rendszerben nyilvántartott gazdasági szereplők számára5 / 30. oldal Verziószám: 2.0 Dátum: 10/09/2020

- (13) Meghatalmazott: az adott gazdasági szereplő vállalatához vagy más vállalathoz tartozó személy, aki jogosult adatokat benyújtani a LORI elektronikus rendszerben egy vagy több gazdasági szereplő nevében;
- (14) Tagállami felhasználó: egy illetékes tagállami hatóságot képviselő személy, akinek az a feladata, hogy ellenőrizze a meghatalmazottak által benyújtott közleményeket, és jogosult azok validálására vagy elutasítására;
- (15) DG AGRI: Mezőgazdasági és Vidékfejlesztési Főigazgatóság;
- (16) EORI Number (EORI-szám): Gazdálkodók nyilvántartási és azonosító száma.

## <span id="page-5-0"></span>**1.4. LORI-munkafolyamat**

Az adott tagállamtól függően a gazdasági szereplő vagy azáltal kérelmezheti a LORI-ban történő nyilvántartásba vételt, hogy a szükséges adatokat elküldi a LIA-nak, vagy ő maga viszi be közvetlenül az adatokat a LORI elektronikus rendszerbe. Kérjük, hogy a nyilvántartásba vétel menetével kapcsolatban tekintse meg a saját tagállama által rendelkezésre bocsátott információkat.

Ez a dokumentum azt a folyamatot írja le (LORI-munkafolyamat), amelynek keretében a meghatalmazott adatokat kódol egy adott gazdasági szereplő nevében, az illetékes tagállam pedig validálja azokat.

A munkafolyamat lépései az alábbi ábrán láthatók:

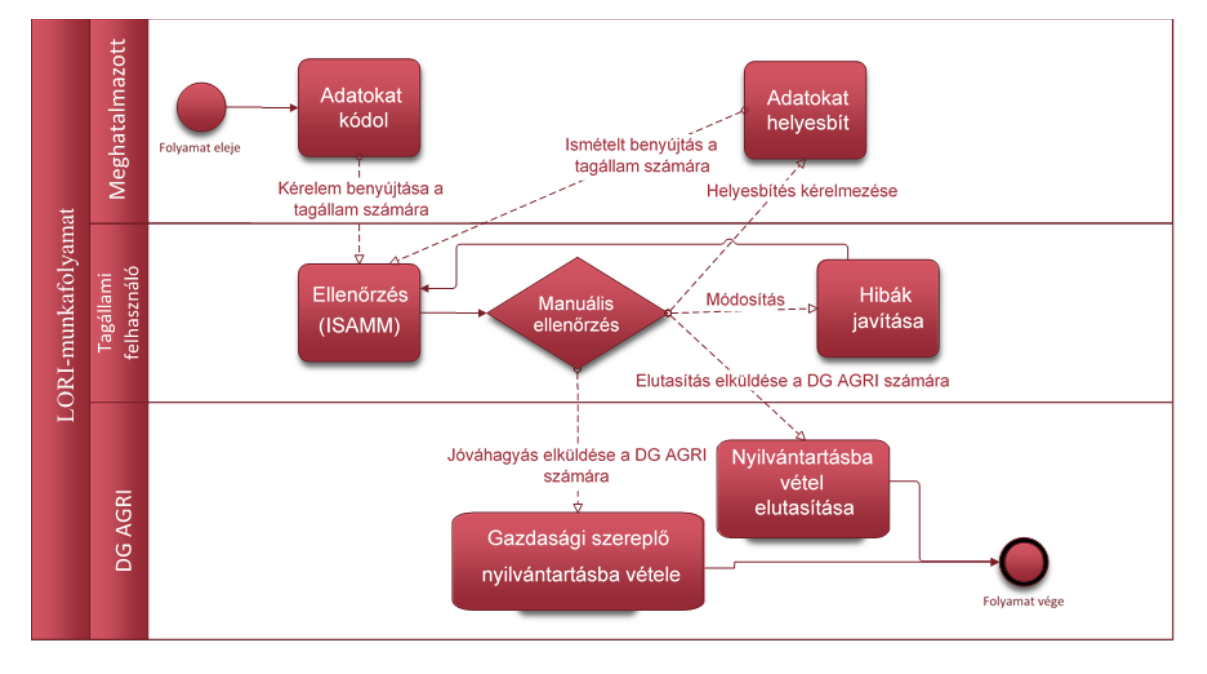

<span id="page-5-2"></span>*1. ábra – LORI-munkafolyamat*

## <span id="page-5-1"></span>**1.5. Előfeltételek**

A LORI-elektronikus rendszerben történő nyilvántartásba vételre irányuló kérelem benyújtásának előfeltételei:

Referencia-útmutató a LORI elektronikus rendszerhez - A LORI elektronikus rendszerben nyilvántartott gazdasági szereplők számára6 / 30. oldal Verziószám: 2.0 Dátum: 10/09/2020

- 1. Mielőtt a gazdasági szereplő a LORI elektronikus rendszerbe történő nyilvántartásba vételre irányuló kérelmet nyújtana be, szerepelnie kell az EORI-adatbázisban és EORIszámmal kell rendelkeznie. Az EORI-adatbázissal kapcsolatos további információkért lásd a következő weboldalt: [https://ec.europa.eu/taxation\\_customs/dds2/eos/eori\\_home.jsp?Lang=en](https://ec.europa.eu/taxation_customs/dds2/eos/eori_home.jsp?Lang=en)
- 2. A meghatalmazottnak engedéllyel kell rendelkeznie ahhoz, hogy eljárjon az adott gazdasági szereplő nevében. Ezt az engedélyt a gazdasági szereplő letelepedés szerinti tagállamának LIA-ja adja meg (lásd a dokumentum Hozzáférési kérelem című részét).

## <span id="page-6-0"></span>**2. HOZZÁFÉRÉSI KÉRELEM**

Ez a rész az ahhoz szükséges lépéseket ismerteti, hogy a gazdasági szereplő hozzáférést kapjon a LORI elektronikus rendszerhez.

Egy gazdasági szereplő számos felhasználót kijelölhet arra a célra, hogy adatokat kódoljon a nevében, és egy felhasználó több gazdasági szereplő adatait is kezelheti. Az adatbenyújtásra jogosult felhasználókat meghatalmazottnak nevezzük.

A főbb műveleteket és azok sorrendjét az alábbi ábra ismerteti:

- 1. A meghatalmazottnak első lépésként hitelesítő adatokat kell kérelmeznie az EU Login rendszerhez (további részletekért lásd a 2.1 szakaszt); ha a meghatalmazott már rendelkezik felhasználónévvel és jelszóval, nem kell új hitelesítő adatokat kérelmeznie
- 2. Ezt követően a meghatalmazottnak hozzáférést kell kérelmeznie a LORI elektronikus rendszerhez (további részletekért lásd a 2.2 szakaszt)

#### Hogyan kérelmezhető hozzáférés az ISAMM LORI formanyomtatványhoz?

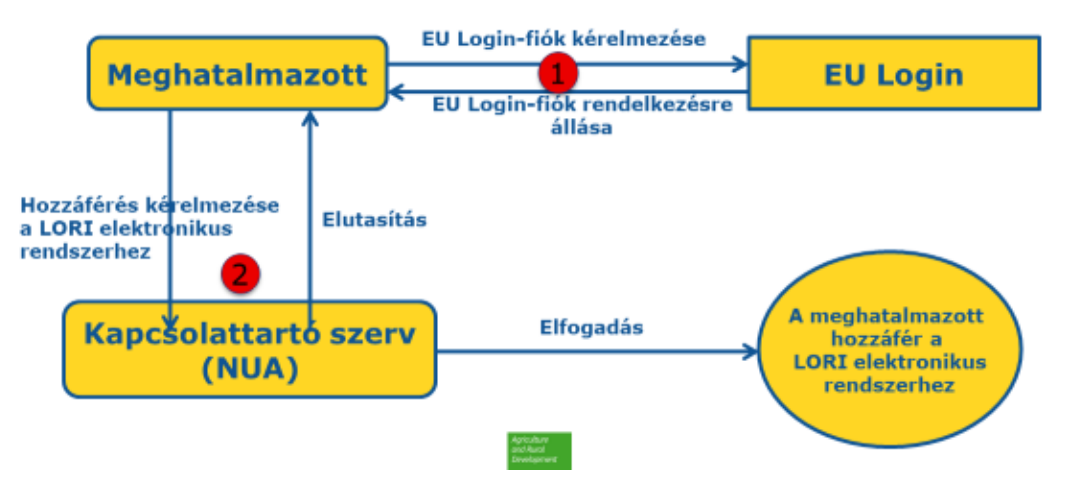

<span id="page-6-2"></span>*2. ábra – A hozzáférés-kérelmezés meghatalmazott által követendő lépései*

## <span id="page-6-1"></span>**2.1. Hitelesítő adatok kérelmezése az EU Login rendszerhez**

Ahhoz, hogy a meghatalmazott hozzáférjen a LORI-formanyomtatványokhoz, első lépésként hitelesítő adatokat kell kérelmeznie az EU Login rendszerhez. Ehhez el kell látogatnia az AWAI portálra, és követnie kell az ott feltüntetett lépéseket.

Az AWAI portálra mutató hivatkozás[: https://webgate.ec.europa.eu/agriportal/awaiportal/](https://webgate.ec.europa.eu/agriportal/awaiportal/)

Referencia-útmutató a LORI elektronikus rendszerhez - A LORI elektronikus rendszerben nyilvántartott gazdasági szereplők számára7 / 30. oldal Verziószám: 2.0 Dátum: 10/09/2020

A fenti hivatkozás az AWAI portálon történő felhasználói regisztráció menetével kapcsolatos utasításokat is tartalmazza, és kapcsolattartási adatokat biztosít arra az esetre, ha további támogatásra lenne szükség.

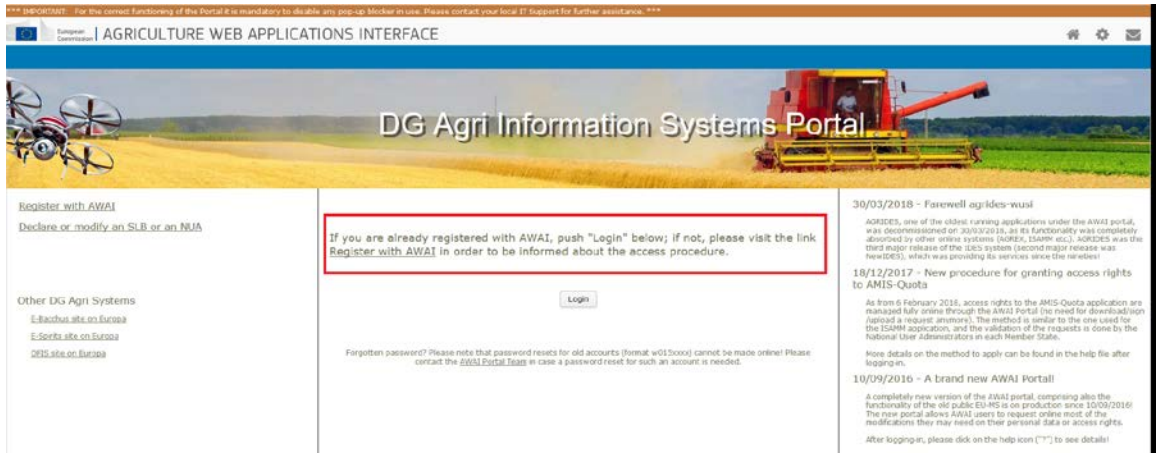

<span id="page-7-0"></span>*3. ábra – Hitelesítő adatok kérelmezése az EU Login rendszerhez a meghatalmazott által*

## <span id="page-8-0"></span>**2.2. Hozzáférés kérelmezése a LORI elektronikus rendszerhez**

A meghatalmazott az EU Login rendszerhez tartozó hitelesítő adatok rendelkezésre bocsátását követően hozzáférést kérhet a LORI elektronikus rendszerhez:

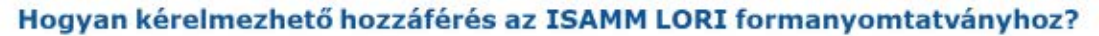

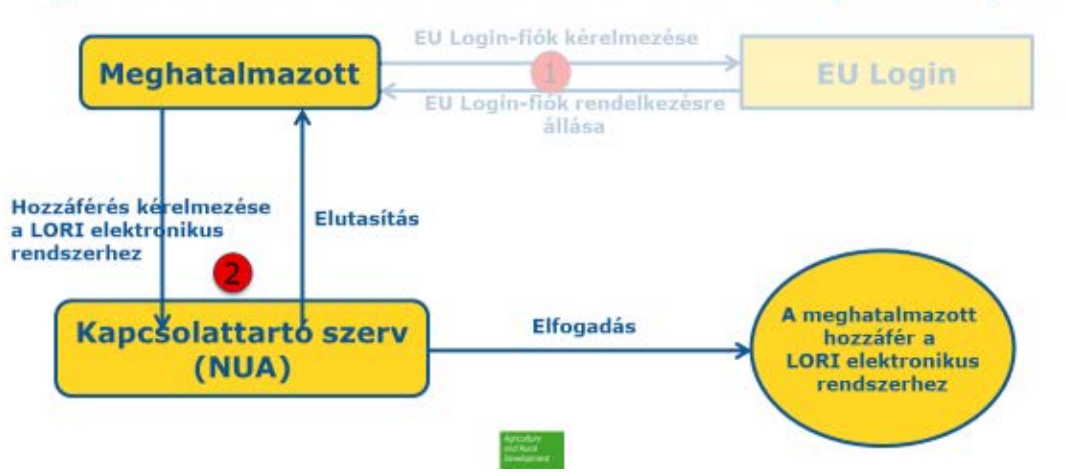

<span id="page-8-1"></span>*4. -ábra – Hozzáférés kérelmezése a LORI elektronikus rendszerhez a meghatalmazott által*

A meghatalmazottnak a következő lépéseket kell követnie ahhoz, hogy hozzáférést kapjon a LORI elektronikus rendszerhez:

- (1) Látogasson el az AWAI portálra [\(https://webgate.ec.europa.eu/agriportal/awaiportal/\)](https://webgate.ec.europa.eu/agriportal/awaiportal/), majd kattintson a Login (Bejelentkezés) gombra, és adja meg az EU Login rendszerhez kapott felhasználónevét és jelszavát.
- (2) Kattintson a kérelmek listájában az "ISAMM CM" hivatkozásra.
- (3) Válassza az "A member of an economic operator" (Gazdasági szereplő tagja) lehetőséget, majd kattintson a "Next" (Következő) elemre.
- (4) A következő képernyőn válassza ki a tagállamot, majd adja meg azon gazdasági szereplők EORI-számait, akik nevében a meghatalmazott hozzáférést kérelmez. A meghatalmazottnak minden szereplő esetében a következőket kell tennie:
	- a) Kattintson az "add a new EORI" (új EORI-szám hozzáadása) gombra
	- b) Adja meg az EORI-számot
	- c) Kattintson a "Validate and download address" (Validálás és cím letöltése) gombra
	- d) Kattintson az "Add" (Hozzáadás) gombra
- (5) Adja meg a meghatalmazott szakmai kapcsolattartási adatait a kötelező mezőkben, majd kattintson a "Next" (Következő) gombra.
- (6) A következő képernyőn kattintson az "Add" (Hozzáadás) gombra a "Business processes and sectors" (Üzleti folyamatok és ágazatok) elem alatt.
- (7) Az üzleti folyamatnál válassza a "LORI", az ágazatnál pedig a "Horizontal" (Horizontális) lehetőséget, majd kattintson az "Add" (Hozzáadás) gombra.
- (8) Az üzleti folyamat és az ágazat hozzáadását követően kattintson a "Next" (Következő) gombra.
- (9) A következő képernyőn kattintson a "Submit" (Beküldés) gombra. A rendszer ezt követően megerősítést kér a művelet végrehajtásával kapcsolatban. Miután a meghatalmazott rákattint a "Yes" (Igen) lehetőségre, megjelenik az utolsó oldal. Ezen az oldalon egy letölthető PDF-fájl található, amelyet a meghatalmazottnak alá

Referencia-útmutató a LORI elektronikus rendszerhez - A LORI elektronikus rendszerben nyilvántartott gazdasági szereplők számára9 / 30. oldal Verziószám: 2.0 Dátum: 10/09/2020

kell írnia. A PDF az eljárás további menetével kapcsolatos utasításokat is tartalmazza, amelyek minden tagállam esetében egyediek.

Miután a kérelmet az illetékes tagállam által meghatározott eljárás szerint validálják, a rendszer megerősítő e-mailt küld a meghatalmazott számára.

## <span id="page-9-0"></span>**2.3. A meghatalmazott személyes adatai, vagy a hozzá kapcsolódó gazdasági szereplők módosítása**

A meghatalmazott a következő lépések követésével módosíthatja személyes adatait, és/vagy azon gazdasági szereplők listáját, amelyekhez hozzáfér:

- (1) Látogasson el az AWAI portálra [\(https://webgate.ec.europa.eu/agriportal/awaiportal/\)](https://webgate.ec.europa.eu/agriportal/awaiportal/), majd kattintson a Login (Bejelentkezés) gombra, és adja meg az EU Login rendszerhez kapott felhasználónevét és jelszavát.
- (2) A képernyő bal oldalán található menüben kattintson a "Profile" (Profil) fejléc alatt látható "Personal details" (Személyes adatok) lehetőségre.
- (3) Kattintson a "Request Modification" (Módosítás kérelmezése) elemre.
- (4) Módosítsa a személyes adatokat tartalmazó mezőket és/vagy az EORI-számok listáját (ha új gazdasági szereplők számára szeretne hozzáférést kérelmezni, használja az "Add functionality" [Funkció hozzáadása] lehetőséget, ha pedig el szeretné távolítani a hozzáférést egy adott gazdasági szereplő adataihoz, kattintson a "Trash bin" [Lomtár] elemre). Ezek a módosítások nincsenek hatással az adott gazdasági szereplő LORI elektronikus rendszeren belüli állapotára; kizárólag a meghatalmazott adatokhoz való hozzáférési jogosultságait érintik.
- (5) Kattintson a "Next" (Következő) lehetőségre, és a rendszer megjelenít egy összehasonlító képernyőt, amelyen a meghatalmazott által kérelmezett módosítások láthatók.
- (6) Ellenőrizze, hogy megfelelők-e a módosítások, majd kattintson a "Submit" (Beküldés) lehetőségre. A rendszer ezt követően megerősítést kér a művelet végrehajtásával kapcsolatban. Miután a meghatalmazott rákattint a "Yes" (Igen) lehetőségre, megjelenik az utolsó oldal. Ezen az oldalon egy letölthető PDF-fájl található, amelyet a meghatalmazottnak alá kell írnia. A PDF az eljárás további menetével kapcsolatos utasításokat is tartalmazza, amelyek minden tagállam esetében egyediek.

Miután a kérelmet az illetékes tagállam által meghatározott eljárás szerint validálják, a rendszer megerősítő e-mailt küld a meghatalmazott számára.

## <span id="page-9-1"></span>**2.4. A meghatalmazott jelszavának megváltoztatása**

A meghatalmazott a következő lépések követésével változtathatja meg a jelszavát:

- (1) Látogasson el az AWAI portálra [\(https://webgate.ec.europa.eu/agriportal/awaiportal/\)](https://webgate.ec.europa.eu/agriportal/awaiportal/), majd kattintson a Login (Bejelentkezés) gombra, és adja meg az EU Login rendszerhez kapott felhasználónevét és jelszavát.
- (2) A képernyő bal oldalán található menüben kattintson az "Account" (Fiók) fejléc alatt látható "Change my password" (Jelszó megváltoztatása) lehetőségre.
- (3) Adja meg a jelenlegi, majd az új jelszót, és kattintson a "Change" (Megváltoztatás) lehetőségre.

Referencia-útmutató a LORI elektronikus rendszerhez - A LORI elektronikus rendszerben nyilvántartott gazdasági szereplők számára10 / 30. oldal Verziószám: 2.0 Dátum: 10/09/2020

<span id="page-10-0"></span>A jelszó automatikusan megváltozik.

## **2.5. A meghatalmazott fiókjának eltávolítása**

A meghatalmazott a következő lépések követésével távolíthatja el a fiókját:

- (1) Látogasson el az AWAI portálra [\(https://webgate.ec.europa.eu/agriportal/awaiportal/\)](https://webgate.ec.europa.eu/agriportal/awaiportal/), majd kattintson a Login (Bejelentkezés) gombra, és adja meg az EU Login rendszerhez kapott felhasználónevét és jelszavát.
- (2) A képernyő bal oldalán található menüben kattintson az "Account" (Fiók) fejléc alatt látható "Remove my account" (Saját fiók eltávolítása) lehetőségre.
- (3) Kattintson a "Submit" (Beküldés) gombra.

<span id="page-10-1"></span>Miután a kérelmet validálták a DG AGRI szolgálatai, a fiók eltávolításra kerül.

## **3. HOZZÁFÉRÉS A LORI ELEKTRONIKUS RENDSZERHEZ**

A meghatalmazottnak a LORI elektronikus rendszer megnyitásához be kell jelentkeznie az AWAI portálra:

#### <https://webgate.ec.europa.eu/agriportal/awaiportal/>

Ezt követően ki kell választania a kérelmek listájából az ISAMM CM lehetőséget.

Megjelenik az ISAMM CM kérelem, ahol kiválaszthatja a LORI elektronikus rendszer lehetőséget.

## <span id="page-10-2"></span>**4. NYILVÁNTARTÁSBA VÉTEL – ADATOK BEKÜLDÉSE VAGY MÓDOSÍTÁSA (800- AS FORMANYOMTATVÁNY)**

Ez a rész az új gazdasági szereplők LORI elektronikus rendszerben történő nyilvántartásba vételének, vagy a gazdasági szereplőkhöz tartozó, LORI rendszerben tárolt adatok (az úgynevezett LORI-rekord) módosításának lépéseit ismerteti.

## <span id="page-10-3"></span>**4.1. Gazdasági szereplők nyilvántartásba vétele a LORI elektronikus rendszerben**

Amikor a meghatalmazott első alkalommal veszi nyilvántartásba a gazdasági szereplő adatait a LORI elektronikus rendszerben, az alább ismertetett lépéseket kell követnie.

## <span id="page-10-4"></span>**4.1.1. Hozzáférés a LORI nyilvántartásba vételi menüjéhez**

A meghatalmazottnak a nyilvántartásba vételi folyamat elindításához a "LORI » Registration – submit or update the information" (LORI » Nyilvántartásba vétel – adatok beküldése vagy módosítása) menüpontra kell lépnie:

Referencia-útmutató a LORI elektronikus rendszerhez - A LORI elektronikus rendszerben nyilvántartott gazdasági szereplők számára11 / 30. oldal Verziószám: 2.0 Dátum: 10/09/2020

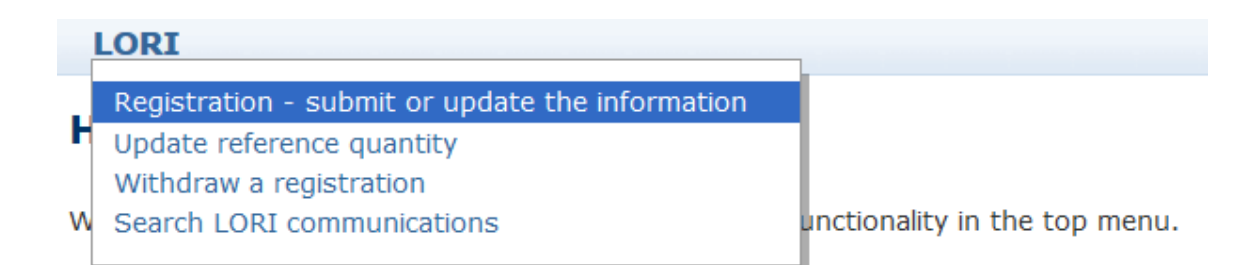

<span id="page-11-2"></span>*5. ábra – Nyilvántartásba vétel a LORI rendszerben – Beküldés és módosítás*

#### <span id="page-11-0"></span>**4.1.2. Az EORI-szám kiválasztása**

Az első oldalon megjelenik egy legördülő lista, ahol a meghatalmazott megtekintheti azon gazdasági szereplők EORI-számait, amelyek nevében jogosult adatok kódolására.

A meghatalmazottnak ki kell választania azt a gazdasági szereplőt, amely esetében adatokat kíván benyújtani, majd a "Continue" (Folytatás) gombra kell kattintania:

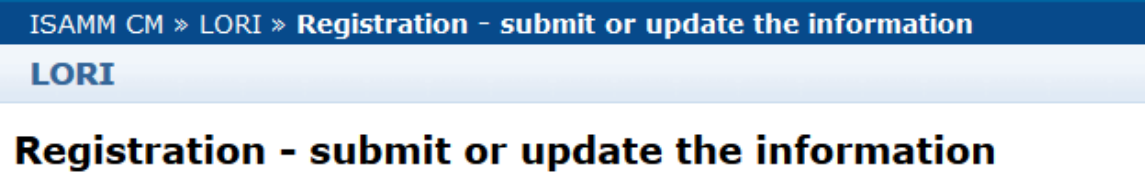

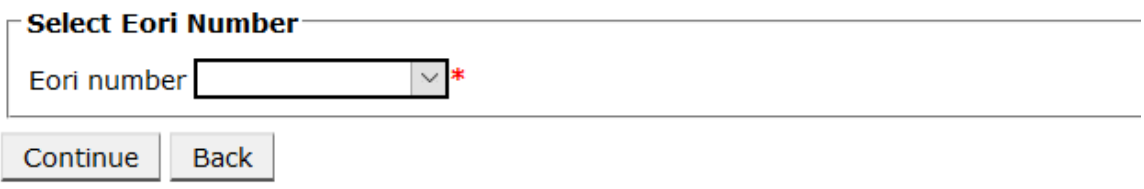

<span id="page-11-3"></span>*6. ábra – Nyilvántartásba vétel a LORI rendszerben – Beküldés és módosítás – EORI-szám kiválasztása*

## <span id="page-11-1"></span>**4.1.3. Adatok bevitele a közleménybe**

A meghatalmazott a Communication data (Közleményadatok) lapon adhatja meg a LORIadatokat:

#### **Draft communication** on

|  | $\sqsubset$ Communication information:                                                                           |                                                      |                      |                |  |  |  |  |  |  |
|--|----------------------------------------------------------------------------------------------------|------------------------------------------------------|----------------------|----------------|--|--|--|--|--|--|
|  |                                                                                                    |                                                      |                      |                |  |  |  |  |  |  |
|  | Form number:                                                                                                    | 000800                                               | Notifier:            | <b>Belgium</b> |  |  |  |  |  |  |
|  | Name:                                                                                                    | LORI Registration - Submit or Update the information | Status:              | <b>DRAFT</b>   |  |  |  |  |  |  |
|  | <b>Business process: LORI</b>                                                                                    |                                                      | Sector:              | Horizontal     |  |  |  |  |  |  |
|  |                                                                                                    | Reference period: 01/01/2019 to 31/12/2030           | Encoding period:  to |                |  |  |  |  |  |  |
|  | Legal base:                                                                                                    | Commission Regulation - R 1234/1234 Art. 1234        |                      |                |  |  |  |  |  |  |
|  | Please note that if you intend to update an existing communication, it is necessary to find that<br>Description: |                                                      |                      |                |  |  |  |  |  |  |
|  |                                                                                                    |                                                      |                      |                |  |  |  |  |  |  |
|  | <b>Communication Data</b><br>History                                                                             |                                                      |                      |                |  |  |  |  |  |  |
|  |                                                                                                    |                                                      |                      |                |  |  |  |  |  |  |

<span id="page-11-4"></span>*7. ábra – Nyilvántartásba vétel a LORI rendszerben – Beküldés és módosítás – Adatbevitel*

Referencia-útmutató a LORI elektronikus rendszerhez - A LORI elektronikus rendszerben nyilvántartott gazdasági szereplők számára12 / 30. oldal Verziószám: 2.0 Dátum: 10/09/2020

#### <span id="page-12-0"></span>**4.1.3.1. EORI-validálás és a gazdasági szereplővel kapcsolatos első információk**

A közleménylap első táblázata a gazdasági szereplővel kapcsolatos alapvető információkat tartalmazza.

A rendszer automatikusan ellenőrzi, hogy a feltüntetett EORI-szám érvényes-e, és szerepel-e az EORI-adatbázisban. Probléma esetén (piros) hibaüzenet jelenik meg. Ha a validálás sikeres, pozitív (zöld) üzenet jelenik meg.

Ha a gazdasági szereplő székhelyének címe nyilvánosan elérhető az EORI-adatbázisban, a rendszer azt nem szerkeszthető mezőként jeleníti meg a táblázat első részében. (Ha az EORIadatbázisban szereplő cím nem naprakész, azt először az EORI-adatbázisban kell módosítani. Ezt követően a LORI elektronikus rendszer automatikusan lehívja az új címet.)

Ha a székhely címe nem érhető el nyilvánosan az EORI-adatbázisban, a meghatalmazott manuálisan begépelheti azt.

A működési cím mindig szerkeszthető és szabadon módosítható.

## <span id="page-12-1"></span>**4.1.3.2. További EORI-információk**

Az első táblázat kitöltése után folytathatja a formanyomtatvány további részeinek kitöltését. A táblázatok magyarázó információkat tartalmaznak, hibaüzenet esetén pedig megtekintheti a kézikönyv I. mellékletét, amely kifejti, hogy hogyan kezelheti ezeket.

Kérjük, ne felejtse el, hogy bizonyos mezők kitöltése kötelező. Ha nem bocsátja rendelkezésre a vonatkozó információkat vagy mellékleteket, nem tudja benyújtani a közleményt. Ha kötelező információk hiányoznak, a releváns táblázat felett hibaüzenet jelenik meg.

#### <span id="page-12-2"></span>**4.1.3.3. A közleménygombok használata**

Meghatalmazottként a következő gombokra kattinthat a közleményekben:

- Save (Mentés): A közleményt menti a rendszer, de nem küldi el;
- Send to issuing authority (Küldés a kibocsátó hatóságnak): A rendszer felülvizsgálat céljából továbbítja a közleményt az illetékes tagállam számára. A tagállam különböző műveletek formájában reagálhat a közleményre: elutasíthatja, visszaküldheti helyesbítés céljából, vagy validálhatja azt. (további információkért lásd a kézikönyv II. mellékletét);
- Delete (Törlés): A közlemény törlésre kerül a LORI elektronikus rendszerből;
- Cancel (Mégse): A rendszer elveti az újonnan bevitt adatokat, és átirányítja Önt az előző oldalra.

## <span id="page-12-3"></span>**4.2. A LORI-rekordok módosítása**

Miután a gazdasági szereplőt nyilvántartásba vették a LORI elektronikus rendszerben, a meghatalmazott minden szükséges esetben módosíthatja a gazdasági szereplő LORI-rekordját. Ezt az első nyilvántartásba vételhez használt formanyomtatvány (800-as formanyomtatvány) segítségével teheti meg. A LORI elektronikus rendszer létrehozza a közlemény új változatát, amely alapértelmezés szerint a legutóbbi adatokat tartalmazza. A meghatalmazottnak ezt követően lehetősége nyílik az adatok módosítására, valamint a módosítások benyújtására a LIA számára a nyilvántartásba vételi folyamatban leírtaknak megfelelően.

Referencia-útmutató a LORI elektronikus rendszerhez - A LORI elektronikus rendszerben nyilvántartott gazdasági szereplők számára13 / 30. oldal Verziószám: 2.0 Dátum: 10/09/2020

#### **4.3. Közlemények helyesbítése**

<span id="page-13-0"></span>Bizonyos esetekben a tagállam visszaküldheti a közleményt a meghatalmazott számára helyesbítés céljából. Amikor a meghatalmazott megnyitja a közleményt, a "Messages" (Üzenetek) lapon megtekintheti az esetlegesen orvosolandó problémákat, valamint az illetékes tagállami hatóság által tett észrevételeket. Itt azt látja majd, hogy a megadott információk milyen jellegű utánkövetést igényelnek.

|   | <b>Communication Data</b><br>Messages<br><b>History</b>                                                                                                    |                                                                                                    |
|---|----------------------------------------------------------------------------------------------------|----------------------------------------------------------------------------------------------------|
|   | MSA Comment: This is a generic comment from the MS about the possible issues, to be corrected, in the current communication. Table below offers more details:<br><b>Messages</b>                                                                                                    |                                                                                                    |
|   | <b>Message details</b>                                                                                                    | <b>Comment</b>                                                                                                    |
| ► | The same company name [IOIAC - Company name - 1] is used by a different company                                                                                                    | This is a comment by which the MS user explained<br>what the issue was for this specific point. In this case<br>it is a "duplicate company name".              |
|   | The same address [IOIAC - Address of headquarter: Street name - 1, IOIAC - Address of<br>headquarter: Street number - 1, IOIAC - Address of headquarter: Postal code - 1, IOIAC -<br>Address of headquarter: City - 1, IOIAC - Address of headquarter: Country - 1] is used by a<br>different company | This is a comment by which the MS user explained<br>what the issue was for this specific point. In this case<br>it is a "duplicate address".                   |
|   | The same person [PCE - Surname - $1$ , PCE - Name - $1$ ] is mentioned by a different company                                                                                                    | This is a comment by which the MS user explained<br>what the issue was for this specific point. In this case<br>it is "similar person name for other company". |

<span id="page-13-4"></span>*8. ábra – Nyilvántartásba vétel a LORI rendszerben – Beküldés és módosítás – közleménnyel kapcsolatos észrevételek*

Miután a meghatalmazott helyesbítette a közleményt, vagy rendelkezésre bocsátotta az illetékes tagállami hatóság által kérelmezett további dokumentumokat, a "Send" (Beküldés) gombra kattintva újból benyújthatja a közleményt jóváhagyás céljából.

## **4.4. Az előzmények lap**

<span id="page-13-1"></span>A meghatalmazott és a tagállam illetékes hatósága közötti interakciók a "History" (Előzmények) lapon tekinthetők meg. Itt látható a dátum és az idő, az észrevételek, valamint annak a személynek a neve, aki kezelte az egyes közleményeket; a meghatalmazott emellett a tartalom ellenőrzése céljából közvetlenül hozzáférhet az egyes közleményekhez.

## <span id="page-13-3"></span><span id="page-13-2"></span>**5. A REFERENCIAMENNYISÉG MÓDOSÍTÁSA (801-ES FORMANYOMTATVÁNY)**

## **5.1. Az adott gazdasági szereplő referenciamennyiségével kapcsolatos adatok módosítása**

A 801-es formanyomtatvány lehetővé teszi a meghatalmazott számára, hogy a következő kilenc rendelésszámú vámkontingens referenciamennyiségére vonatkozó információkat nyújtson be: 09.4211, 09.4212, 09.4213, 09.4214, 09.4215, 09.4216, 09.4410, 09.4411 és 09.4412. Az e követelménnyel érintett egyéb vámkontingensek referenciamennyiségére vonatkozó információkat, valamint a 801-es formanyomtatványban említett vámkontingensek referenciamennyiségére vonatkozó esetleges további információkat be kell nyújtani az illetékes nemzeti hatóságnak.

A meghatalmazottnak az adott gazdasági szereplő referenciamennyiségével kapcsolatos adatok módosításához a következő menüpontra kell lépnie: "LORI » Update reference quantity" (LORI » Referenciamennyiség módosítása).

Referencia-útmutató a LORI elektronikus rendszerhez - A LORI elektronikus rendszerben nyilvántartott gazdasági szereplők számára14 / 30. oldal Verziószám: 2.0 Dátum: 10/09/2020

A meghatalmazottnak itt ki kell választania azon gazdasági szereplő EORI-számát, amely esetében be szeretné nyújtani a referenciamennyiséggel kapcsolatos adatokat, majd a legördülő listából ki kell választania azt az évet, amelyre a referenciamennyiség alkalmazandó. Ezt követően a "Continue" (Folytatás) lehetőségre kell kattintania:

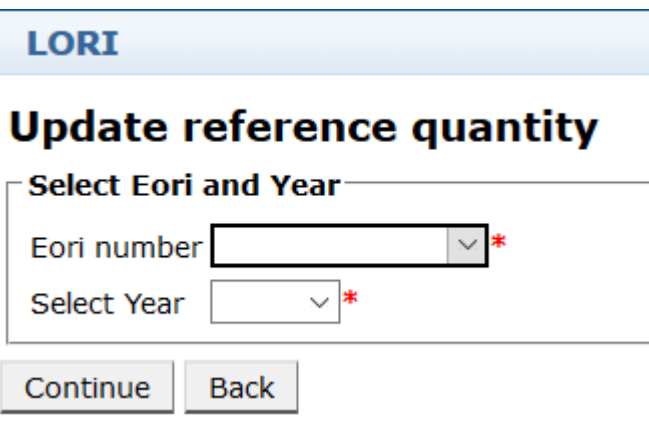

<span id="page-14-0"></span>*9. ábra – LORI – Referenciamennyiség módosítása*

Referencia-útmutató a LORI elektronikus rendszerhez - A LORI elektronikus rendszerben nyilvántartott gazdasági szereplők számára15 / 30. oldal Verziószám: 2.0 Dátum: 10/09/2020

A meghatalmazottnak ki kell töltenie a formanyomtatvány táblázatait a "referenciamennyiséggel" kapcsolatos adatokkal. A meghatalmazottnak ezt követően a "Send" (Beküldés) gombra kell kattintania.

A rendszer csak akkor engedélyezi a közlemény elküldését, ha a gazdasági szereplő már szerepel a LORI elektronikus rendszer nyilvántartásában.

Ha a gazdasági szereplő még nem szerepel a LORI elektronikus rendszer nyilvántartásában, vagy a gazdasági szereplő nyilvántartását korábban visszavonták, a meghatalmazott nem nyújthatja be a referenciamennyiséggel kapcsolatos adatokat. Kérjük, ebben az esetben gondoskodjon arról, hogy a gazdasági szereplő megfelelően nyilvántartásba legyen véve a LORI elektronikus rendszerben, majd nyújtsa be újra a referenciamennyiségével kapcsolatos adatokat.

Ha az "Update reference quantity" (Referenciamennyiség módosítása) formanyomtatvány nem továbbítható az adott tagállam illetékes hatósága számára validálás céljából, a rendszer lehetővé teszi a közlemény mentését, és későbbi elküldését.

## <span id="page-15-0"></span>**6. A NYILVÁNTARTÁSBA VÉTEL VISSZAVONÁSA (802- ES FORMANYOMTATVÁNY)**

## <span id="page-15-1"></span>**6.1. Gazdasági szereplők nyilvántartásba vételének visszavonása a LORI elektronikus rendszerben**

Ha a meghatalmazott vissza kívánja vonni egy adott gazdasági szereplő nyilvántartásba vételét a LORI elektronikus rendszerben, a következő menüpontra kell lépnie: "LORI » Withdraw a registration" (LORI » Nyilvántartásba vétel visszavonása):

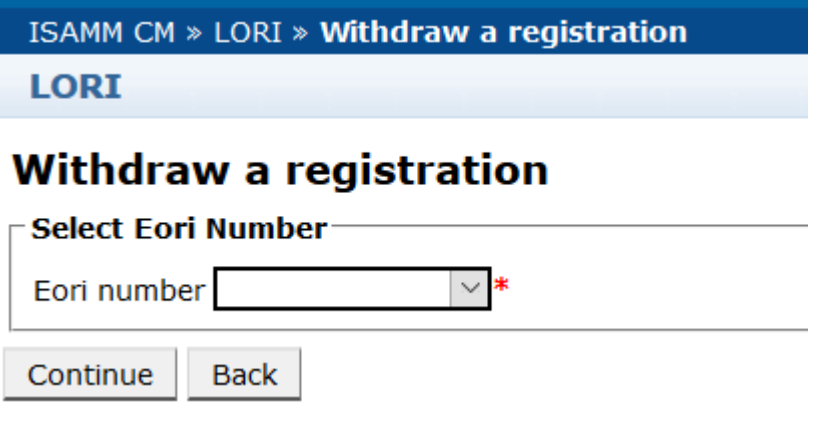

#### <span id="page-15-2"></span>*10. ábra – LORI – Nyilvántartásba vétel visszavonása*

A meghatalmazottnak ki kell választania azt a gazdasági szereplőt (az EORI-szám alapján), amelynek vissza kívánja vonni a LORI elektronikus rendszerben történő nyilvántartásba vételét.

A meghatalmazottnak a releváns EORI-szám legördülő listából történő kiválasztása után a "Continue" (Folytatás) lehetőségre kell kattintania, majd a formanyomtatvány következő legördülő listájából ki kell választania az "Agree" (Elfogadás) lehetőséget, mielőtt benyújtaná a közleményt.

Kérjük, vegye figyelembe, hogy a formanyomtatvány csak akkor nyújtható be, ha a gazdasági szereplő már szerepel a LORI elektronikus rendszer nyilvántartásában.

A visszavonás a következőket vonja maga után:

Referencia-útmutató a LORI elektronikus rendszerhez - A LORI elektronikus rendszerben nyilvántartott gazdasági szereplők számára16 / 30. oldal Verziószám: 2.0 Dátum: 10/09/2020

- (1) A LORI-rekord a gazdasági szereplő LORI elektronikus rendszerben történő nyilvántartásba vételének visszavonását követően hét évig megőrzésre kerül az ISAMM-ban[2](#page-16-1) , de a gazdasági szereplő többé nem szerepel a LORI elektronikus rendszer nyilvántartásában. Ez azt jelenti, hogy a rendszer nem engedélyezi sem az adott gazdasági szereplő LORI-rekordjának módosítását, sem LORI TRQ-kra irányuló engedélykérelmek benyújtását.
- (2) A gazdasági szereplő többé nem lesz hozzárendelve egyetlen olyan meghatalmazotthoz sem, akiknek jogukban áll adatokat benyújtaniuk a nevében. A hozzárendelés megszüntetésének folyamatát a LORI elektronikus rendszer automatikusan elvégzi, amikor az illetékes tagállami hatóság validálja a visszavonásra vonatkozó közleményt;
- (3) A LORI elektronikus rendszer lehetővé teszi a gazdasági szereplő számára a nyilvántartásba vétel újbóli kérelmezését.

#### <span id="page-16-0"></span>**7. KERESÉS A LORI-KÖZLEMÉNYEK KÖZÖTT**

A meghatalmazottak különböző keresési műveleteket végezhetnek a LORI elektronikus rendszerben. A keresési feltételek alább tekinthetők meg:

- (1) Keresés a formanyomtatványok neve alapján. A LORI esetében ezek a következők lehetnek:
	- a. LORI Registration Submit and update (Nyilvántartásba vétel a LORI rendszerben – Beküldés és módosítás)
	- b. LORI Update reference quantity (Referenciamennyiség módosítása)
	- c. LORI Withdraw a registration (Nyilvántartásba vétel visszavonása)
- (2) Keresés EORI-szám alapján: Az EORI-szám a listából választható ki
- (3) Keresés állapot alapján: A következő listából választhat:
	- a. Draft (Vázlat): A meghatalmazott által létrehozott és mentett közlemények;
	- b. Review (Felülvizsgálat alatt): A meghatalmazott által az illetékes tagállami hatóság számára felülvizsgálat céljából továbbított közlemények;
	- c. Refuse Review (Felülvizsgálat elutasítva): A tagállam illetékes hatósága által helyesbítés céljából visszaküldött közlemények;
	- d. Rejected MS (Tagállam által elutasítva): A tagállam illetékes hatósága által elutasított közlemények;
	- e. Modified (Módosítva): A tagállami illetékes hatóság által létrehozott és mentett közlemények;
	- f. Sent (Elküldve): A tagállam illetékes hatósága által validált közlemények;

<span id="page-16-1"></span><sup>&</sup>lt;sup>2</sup> Az (EU) 2020/760 felhatalmazáson alapuló bizottsági rendelet 13. cikke (9) bekezdésének megfelelően.

Referencia-útmutató a LORI elektronikus rendszerhez - A LORI elektronikus rendszerben nyilvántartott gazdasági szereplők számára17 / 30. oldal Verziószám: 2.0 Dátum: 10/09/2020

g. Accepted (Elfogadva): A LORI elektronikus rendszerben tárolt közlemények.

## <span id="page-17-0"></span>**7.1. Általános keresési információk**

A meghatalmazott a következő menüpontra léphet: LORI » Search LORI communications (LORI » Keresés a LORI-közlemények között)

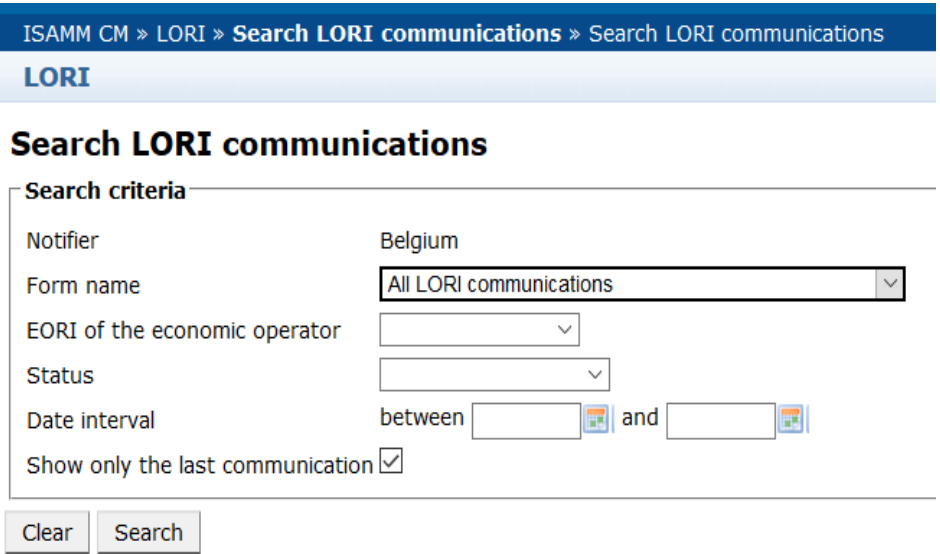

#### <span id="page-17-1"></span>*11. ábra – LORI – Keresés*

A keresési eredmények táblázatában látható elemek a következőt jelentik:

- (1) Form number (Formanyomtatvány száma): megjeleníti a LORIformanyomtatványok számát: 800, 801, 802;
- (2) Form name (Formanyomtatvány neve): megjeleníti a formanyomtatvány nevét: LORI Registration – Submit and update (Nyilvántartásba vétel a LORI rendszerben – Beküldés és módosítás), LORI – Update reference quantity (LORI – Referenciamennyiség módosítása), LORI – Withdraw a registration (LORI – Nyilvántartásba vétel visszavonása);
- (3) Business process (Üzleti folyamat): megjeleníti a LORI-formanyomtatványok üzleti folyamatát, vagyis a következőt: "LORI";
- (4) Sector (Ágazat): megjeleníti a LORI-formanyomtatványok ágazatát, vagyis a következőt: "Horizontal" (Horizontális);
- (5) Reference, article and paragraph (Hivatkozás, cikk és bekezdés): megjeleníti a LORI-bejelentés jogalapját;
- (6) EORI (EORI-szám): megjeleníti az adott közleményben használt EORI-számot;
- (7) Status (Állapot): megjeleníti a fenti listában szereplő állapotok egyikét;
- (8) Status changed on (Állapotváltozás ideje): megjelenít egy időbélyegzőt, amelyen látható, hogy mikor változott meg utoljára az állapot:

Referencia-útmutató a LORI elektronikus rendszerhez - A LORI elektronikus rendszerben nyilvántartott gazdasági szereplők számára18 / 30. oldal Verziószám: 2.0 Dátum: 10/09/2020

- a. Ha az állapot "Draft" (Vázlat), megjelenik az a dátum, amikor a meghatalmazott mentette a szerkesztett közleményt;
- b. Ha az állapot "Review" (Felülvizsgálat alatt), megjelenik az a dátum, amikor a meghatalmazott a közleményt felülvizsgálat céljából továbbította az illetékes tagállami hatóság számára;
- c. Ha az állapot "Refuse review" (Felülvizsgálat elutasítva), megjelenik az a dátum, amikor az illetékes tagállami hatóság a közleményt helyesbítés céljából visszaküldte a meghatalmazott számára;
- d. Ha az állapot "Rejected MS" (Tagállam által elutasítva), megjelenik az a dátum, amikor a tagállami illetékes hatóság elutasította a közleményt;
- e. Ha az állapot "Modified" (Módosítva), megjelenik az a dátum, amikor a tagállam illetékes hatósága a szerkesztést követően mentette a közleményt;
- f. Ha az állapot "Sent" (Elküldve), megjelenik az a dátum, amikor az illetékes tagállami hatóság validálta a közleményt;
- g. Ha az állapot "Accepted" (Elutasítva), megjelenik az a dátum, amikor a LORI elektronikus rendszer automatikusan elfogadta az illetékes tagállami hatóság által továbbított közleményt.

#### Search LORT communications

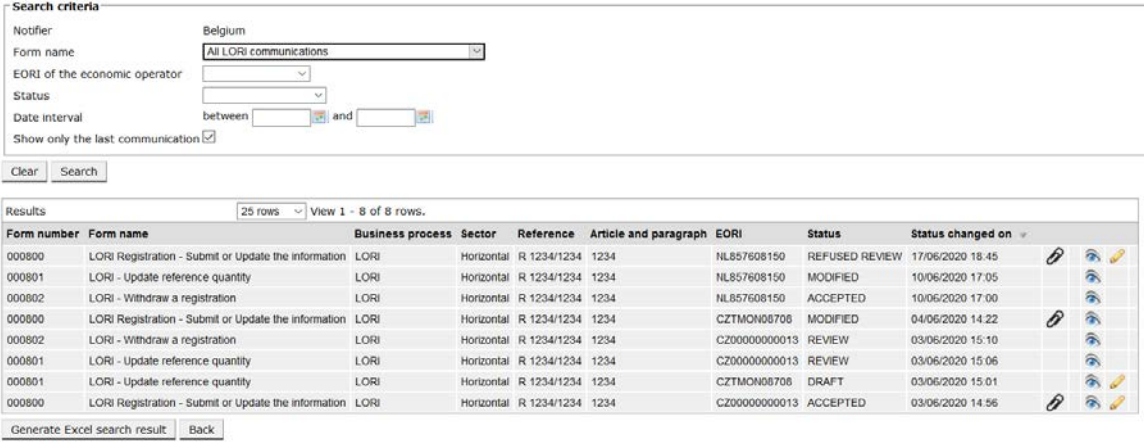

#### <span id="page-18-0"></span>*12. ábra – LORI – Keresési eredmények*

A meghatalmazott a keresési eredmények listájában az összes olyan közleményt megtalálja, amelyet jogosult megtekinteni. Ha szerepelnek közlemények a listában, a meghatalmazott mindegyik esetében a következő ikonokat használhatja:

- Melléklet: Jelzi, hogy a közlemény tartalmaz-e mellékelt dokumentumokat
- Szem: Megjelenítési módban nyitja meg a közleményt
- Ceruza: Szerkesztőmódban nyitja meg a közleményt

A Ceruza és a Boríték csak bizonyos közleményállapotok esetében érhető el attól függően, hogy a meghatalmazott szerkesztheti-e az adott közleményt, vagy sem. A II. melléklet kifejti, hogy a

Referencia-útmutató a LORI elektronikus rendszerhez - A LORI elektronikus rendszerben nyilvántartott gazdasági szereplők számára19 / 30. oldal Verziószám: 2.0 Dátum: 10/09/2020

meghatalmazott mely esetekben szerkesztheti az egyes közleményeket, és mikor tekintheti meg csupán azok előnézetét.

#### <span id="page-19-0"></span>**7.1.1. A "Form name" (Formanyomtatvány neve) szűrők használata**

A meghatalmazott a következő menüpontra léphet: "LORI » Search LORI communications" (LORI » Keresés a LORI-közlemények között)

#### **Search LORI communications**

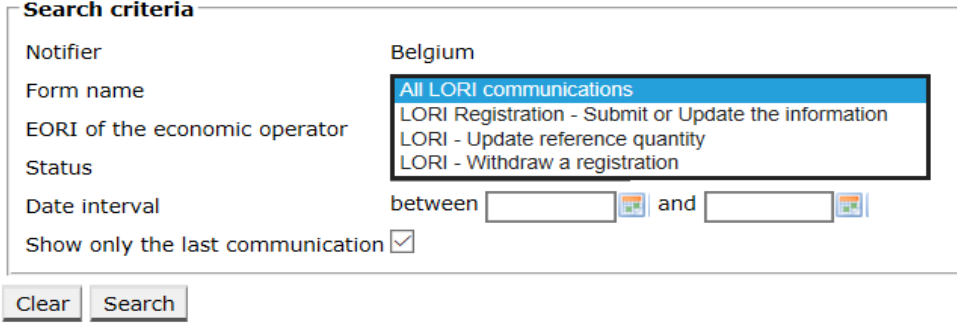

#### <span id="page-19-2"></span>*13. ábra – LORI – Keresés a formanyomtatványok neve alapján*

A meghatalmazott a legördülő menüben kiválasztott elem alapján vagy az összes LORIformanyomtatványhoz tartozó valamennyi meglévő közleményt látja majd a keresési eredmények között, vagy csak az adott formanyomtatványokhoz tartozókat:

| Search criteria                                                                                        |                                                      |                                |        |                             |                       |                      |                       |                   |   |                         |  |  |
|----------------------------------------------------------------------------------------------------|------------------------------------------------------|--------------------------------|--------|-----------------------------|-----------------------|----------------------|-----------------------|-------------------|---|-------------------------|--|--|
| Notifier                                                                                               | Belgium                                              |                                |        |                             |                       |                      |                       |                   |   |                         |  |  |
| Form name                                                                                              | All LORI communications                              |                                | $\sim$ |                             |                       |                      |                       |                   |   |                         |  |  |
|                                                                                                    | EORI of the economic operator<br>$\sim$              |                                |        |                             |                       |                      |                       |                   |   |                         |  |  |
| Status                                                                                                 | $\vee$                                               |                                |        |                             |                       |                      |                       |                   |   |                         |  |  |
| Date interval                                                                                          | $\overline{1}$<br>between<br>and                     |                                |        |                             |                       |                      |                       |                   |   |                         |  |  |
|                                                                                                    | Show only the last communication                     |                                |        |                             |                       |                      |                       |                   |   |                         |  |  |
|                                                                                                    |                                                      |                                |        |                             |                       |                      |                       |                   |   |                         |  |  |
|                                                                                                    |                                                      |                                |        |                             |                       |                      |                       |                   |   |                         |  |  |
| Search<br>Clear                                                                                        |                                                      |                                |        |                             |                       |                      |                       |                   |   |                         |  |  |
|                                                                                                    |                                                      |                                |        |                             |                       |                      |                       |                   |   |                         |  |  |
|                                                                                                    | 25 rows                                              | $\vee$ View 1 - 8 of 8 rows.   |        |                             |                       |                      |                       |                   |   |                         |  |  |
|                                                                                                    |                                                      | <b>Business process Sector</b> |        | Reference                   | Article and paragraph | EORI                 | <b>Status</b>         | Status changed on |   |                         |  |  |
|                                                                                                    | LORI Registration - Submit or Update the information | LORI                           |        | Horizontal R 1234/1234 1234 |                       | NL857608150          | <b>REFUSED REVIEW</b> | 17/06/2020 18:45  | P | $\hat{\sigma}$          |  |  |
|                                                                                                    | LORI - Update reference quantity                     | LORI                           |        | Horizontal R 1234/1234 1234 |                       | NL857608150          | <b>MODIFIED</b>       | 10/06/2020 17:05  |   | 氛                       |  |  |
|                                                                                                    | LORI - Withdraw a registration                       | LORI                           |        | Horizontal R 1234/1234 1234 |                       | NL857608150          | <b>ACCEPTED</b>       | 10/06/2020 17:00  |   | 合                       |  |  |
|                                                                                                    | LORI Registration - Submit or Update the information | LORI                           |        | Horizontal R 1234/1234 1234 |                       | CZTMON08708          | <b>MODIFIED</b>       | 04/06/2020 14:22  | P | 侖                       |  |  |
|                                                                                                    | LORI - Withdraw a registration                       | LORI                           |        | Horizontal R 1234/1234 1234 |                       | CZ00000000013 REVIEW |                       | 03/06/2020 15:10  |   | 余                       |  |  |
|                                                                                                    | LORI - Update reference quantity                     | LORI                           |        | Horizontal R 1234/1234 1234 |                       | CZ00000000013        | <b>REVIEW</b>         | 03/06/2020 15:06  |   | $\widehat{\mathbf{a}}$  |  |  |
| Results<br>Form number Form name<br>000800<br>000801<br>000802<br>000800<br>000802<br>000801<br>000801 | LORI - Update reference quantity                     | LORI                           |        | Horizontal R 1234/1234 1234 |                       | CZTMON08708          | <b>DRAFT</b>          | 03/06/2020 15:01  |   | $\widehat{\mathscr{C}}$ |  |  |

<span id="page-19-3"></span>*14. ábra – LORI – Keresés a formanyomtatványok neve alapján – eredmények*

#### <span id="page-19-1"></span>**7.1.2. A "communication status" (közlemény állapota) szűrők használata**

A meghatalmazott a következő menüpontra léphet: "LORI » Search LORI communications" (LORI » Keresés a LORI-közlemények között)

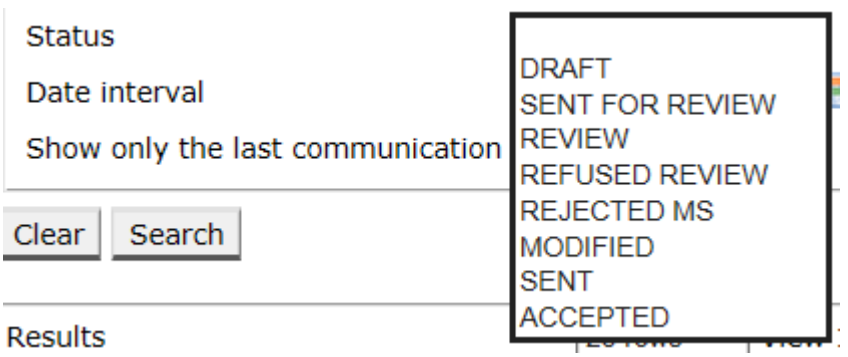

<span id="page-20-1"></span>*15. ábra – LORI – Keresés állapot alapján*

A legördülő menüben kiválasztott elem alapján vagy minden meglévő közleményt lát majd a keresési eredmények között (állapottól függetlenül), vagy csak a kiválasztott állapothoz tartozó összes formanyomtatványt.

Rákereshet például az összes ACCEPTED (ELFOGADVA) állapotú LORI-közleményre:

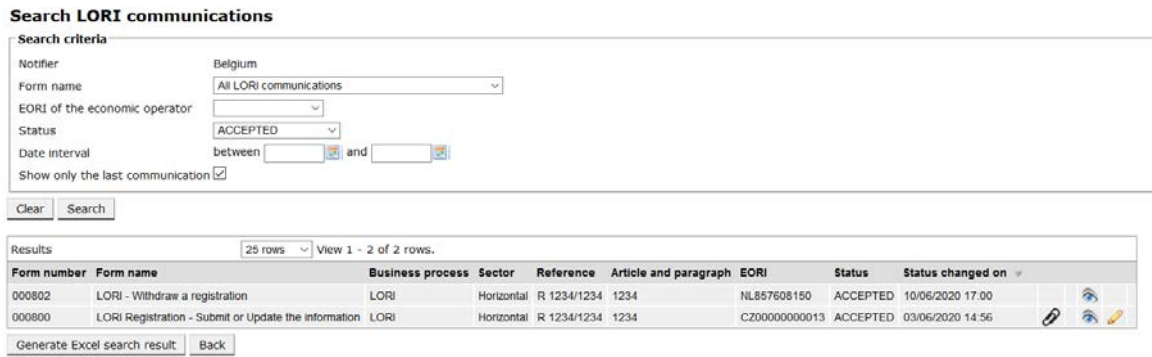

<span id="page-20-2"></span>*16. ábra – LORI – Keresés állapot alapján – eredmények*

## <span id="page-20-0"></span>**7.1.3. A "date interval" (dátumtartomány) szűrők használata**

A "Date interval" (Dátumtartomány) címkével ellátott két dátum segítségével egy adott időszakon belül szűrhet rá a közlemények állapotváltozásaira. Például amikor a meghatalmazott mentette a közleményt, a rendszer Draft (Vázlat) állapotúra változtatta azt, vagy amikor a meghatalmazott elküldte a tagállam illetékes hatósága számára a közleményt, a rendszer Review (Felülvizsgálat alatt) állapotot állított be a közlemény esetében.

A "Date interval" (Dátumtartomány) szűrő a következőképp működik:

- (1) Ha a "Between" (A következő dátumok között) mezőnél megad egy dátumot, a rendszer az összes olyan közleményt megjeleníti, amely esetében valamilyen műveletet végeztek az adott dátumot követően;
- (2) Ha az "and" (és) mezőben megad egy dátumot: a rendszer az összes olyan közleményt megjeleníti, amely esetében valamilyen műveletet végeztek az adott dátummal bezárólag;
- (3) Ha a "Between" (A következő dátumok között) és az "and" (és) mezőknél is megad egy dátumot: a rendszer az összes olyan közleményt megjeleníti, amely esetében valamilyen műveletet végeztek a két dátum közötti tartományban.

Referencia-útmutató a LORI elektronikus rendszerhez - A LORI elektronikus rendszerben nyilvántartott gazdasági szereplők számára21 / 30. oldal Verziószám: 2.0 Dátum: 10/09/2020

Létezik néhány különleges eset, amelyet alább ismertetünk:

- (1) Ha "between" (A következő dátumok között) dátuma  $>$  az "and" (és) mezőben megadott dátumnál, a rendszerben hibaüzenet jelenik meg;
- (2) Ha a "between" (A következő dátumok között) és az "and" (és) mezőben megadott dátumok megegyeznek, a rendszer az összes olyan közleményt megmutatja, amely esetében az adott napon végeztek műveleteket;
- (3) Ha sem a "between" (A következő dátumok között), sem az "and" (és) mezőbe nem ír dátumot, a rendszer az összes közleményt megjeleníti.

## <span id="page-21-0"></span>7.1.4. A "Show only the last communication" (Csak az utolsó közlemény **megjelenítése) jelölőnégyzet használata**

Ez a jelölőnégyzet alapértelmezés szerint be van pipálva. A meghatalmazott tetszés szerint törölheti a pipát a jelölőnégyzetből.

- (1) Ha a jelölőnégyzet be van pipálva, és a meghatalmazott rákattint a "Search" (Keresés) lehetőségre, a rendszer csak az egyes közlemények utolsó változatát jeleníti meg;
- (2) Amikor ez a jelölőnégyzet nincs bepipálva, és a meghatalmazott rákattint a "Search" (Keresés) lehetőségre, a rendszer a többi szűrő figyelembevételével (ha van) az összes közleményt megjeleníti, például ha a meghatalmazott kiválasztott egy adott EORI-számot, a rendszer az összes ahhoz tartozó közleményt megjeleníti.

Ha a meghatalmazott emellett dátumtartományt is kiválasztott, a rendszer az adott EORI-számhoz tartozó összes közleményt megjeleníti az adott dátumtartomány viszonylatában;

Az alábbi példa bemutatja, hogy milyen keresési eredmények jelennek meg, ha a meghatalmazott a LORI ..registration" (nyilvántartásba vétel) közleményre keres rá egy adott EORI-szám esetében:

| Search criteria                                                                                                    | <b>Search LORI communications</b> |                                                           |                                |                             |                       |                      |                                              |                     |                           |                        |
|----------------------------------------------------------------------------------------------------|-----------------------------------|-----------------------------------------------------------|--------------------------------|-----------------------------|-----------------------|----------------------|----------------------------------------------|---------------------|---------------------------|------------------------|
|                                                                                                    |                                   |                                                           |                                |                             |                       |                      |                                              |                     |                           |                        |
| Notifier<br>Belgium<br>LORI Registration - Submit or Update the information ~<br>Form name<br>NL857608150<br>EORI of the economic operator<br>$\sim$<br><b>Status</b><br>$\equiv$ and |                                   |                                                           |                                |                             |                       |                      |                                              |                     |                           |                        |
|                                                                                                    |                                   |                                                           |                                |                             |                       |                      |                                              |                     |                           |                        |
|                                                                                                    |                                   |                                                           |                                |                             |                       |                      |                                              |                     |                           |                        |
|                                                                                                    |                                   |                                                           |                                |                             |                       |                      |                                              |                     |                           |                        |
| Date interval                                                                                                    |                                   | between                                                   | W.                             |                             |                       |                      |                                              |                     |                           |                        |
|                                                                                                    | Show only the last communication  |                                                           |                                |                             |                       |                      |                                              |                     |                           |                        |
| Search<br>Clear                                                                                                    |                                   |                                                           |                                |                             |                       |                      |                                              |                     |                           |                        |
| Results                                                                                                    |                                   | 25 rows                                                   | $\vee$ View 1 - 20 of 20 rows. |                             |                       |                      |                                              |                     |                           |                        |
| Form number Form name                                                                                                    |                                   |                                                           | <b>Business process Sector</b> | Reference                   | Article and paragraph | EORI                 | <b>Status</b>                                | Status changed on = |                           |                        |
| 000800                                                                                                    |                                   | LORI Registration - Submit or Update the information LORI |                                | Horizontal R 1234/1234 1234 |                       |                      | NL857608150 SENT FOR REVIEW 08/06/2020 10:48 |                     | $\mathcal{P}^{\intercal}$ | $\hat{\mathbf{z}}$     |
| 000800                                                                                                    |                                   | LORI Registration - Submit or Update the information LORI |                                | Horizontal R 1234/1234 1234 |                       |                      | NL857608150 REFUSED REVIEW 08/06/2020 10:55  |                     | $\mathcal{P}^{\intercal}$ | 本                      |
| 000800                                                                                                    |                                   | LORI Registration - Submit or Update the information LORI |                                | Horizontal R 1234/1234 1234 |                       |                      | NL857608150 SENT FOR REVIEW 08/06/2020 14:02 |                     | $\mathcal{P}$ T           | $\widehat{\sigma}$     |
| 000800                                                                                                    |                                   | LORI Registration - Submit or Update the information LORI |                                | Horizontal R 1234/1234 1234 |                       |                      | NL857608150 REFUSED REVIEW 09/06/2020 13:46  |                     | $\mathcal{P}^{\intercal}$ | $\widehat{\mathbf{a}}$ |
| 000800                                                                                                    |                                   | LORI Registration - Submit or Update the information LORI |                                | Horizontal R 1234/1234 1234 |                       |                      | NL857608150 SENT FOR REVIEW 09/06/2020 13:57 |                     | $\partial$ T              | 余                      |
| 000800                                                                                                    |                                   | LORI Registration - Submit or Update the information LORI |                                | Horizontal R 1234/1234 1234 |                       |                      | NL857608150 REFUSED REVIEW 09/06/2020 17:14  |                     | P                         | a                      |
| 000800                                                                                                    |                                   | LORI Registration - Submit or Update the Information LORI |                                | Horizontal R 1234/1234 1234 |                       |                      | NL857608150 SENT FOR REVIEW 09/06/2020 17:18 |                     | $\mathcal{P}$ T           | a,                     |
| 000800                                                                                                    |                                   | LORI Registration - Submit or Update the information LORI |                                | Horizontal R 1234/1234 1234 |                       |                      | NL857608150 REFUSED REVIEW 09/06/2020 17:29  |                     | $\mathcal{P}^{\intercal}$ | 承                      |
| 000800                                                                                                    |                                   | LORI Registration - Submit or Update the information LORI |                                | Horizontal R 1234/1234 1234 |                       |                      | NL857608150 SENT FOR REVIEW 09/06/2020 18:01 |                     | $\mathcal{P}^{\intercal}$ | 高                      |
| 000800                                                                                                    |                                   | LORI Registration - Submit or Update the information LORI |                                | Horizontal R 1234/1234 1234 |                       |                      | NL857608150 REFUSED REVIEW 09/06/2020 18:16  |                     | $\mathcal{P}$ T           | 高                      |
| 000800                                                                                                    |                                   | LORI Registration - Submit or Update the information LORI |                                | Horizontal R 1234/1234 1234 |                       |                      | NL857608150 SENT FOR REVIEW 09/06/2020 18:31 |                     | $\mathcal{P}^{\intercal}$ | a                      |
| 000800                                                                                                    |                                   | LORI Registration - Submit or Update the information LORI |                                | Horizontal R 1234/1234 1234 |                       |                      | NL857608150 REFUSED REVIEW 09/06/2020 19:22  |                     | $\partial$                | 肏                      |
| 000800                                                                                                    |                                   | LORI Registration - Submit or Update the information LORI |                                | Horizontal R 1234/1234 1234 |                       |                      | NL857608150 SENT FOR REVIEW 09/06/2020 20:00 |                     | $\mathcal{P}$             | 氛                      |
| 000800                                                                                                    |                                   | LORI Registration - Submit or Update the information LORI |                                | Horizontal R 1234/1234 1234 |                       | NL857608150 ACCEPTED |                                              | 10/06/2020 16:33    | $\mathcal{P}^{\intercal}$ | $\hat{\mathbf{a}}$     |
| 000800                                                                                                    |                                   | LORI Registration - Submit or Update the information LORI |                                | Horizontal R 1234/1234 1234 |                       |                      | NL857608150 SENT FOR REVIEW 11/06/2020 00:01 |                     | P                         | a.                     |
| 000800                                                                                                    |                                   | LORI Registration - Submit or Update the information LORI |                                | Horizontal R 1234/1234 1234 |                       |                      | NL857608150 REFUSED REVIEW 11/06/2020 00:04  |                     | 0                         | 氛                      |
| 000800                                                                                                    |                                   | LORI Registration - Submit or Update the information LORI |                                | Horizontal R 1234/1234 1234 |                       |                      | NL857608150 SENT FOR REVIEW 11/06/2020 01:08 |                     | 0                         | 合                      |
| 000800                                                                                                    |                                   | LORI Registration - Submit or Update the information LORI |                                | Horizontal R 1234/1234 1234 |                       |                      | NL857608150 REFUSED REVIEW 11/06/2020 01:17  |                     | 0                         | 采                      |
| 000800                                                                                                    |                                   | LORI Registration - Submit or Update the information LORI |                                | Horizontal R 1234/1234 1234 |                       |                      | NL857608150 SENT FOR REVIEW 11/06/2020 05:20 |                     | 0                         | 谷                      |
| 000800                                                                                                    |                                   | LORI Registration - Submit or Update the Information LORI |                                | Horizontal R 1234/1234 1234 |                       |                      | NL857608150 REFUSED REVIEW 17/06/2020 18:45  |                     | P                         | 谷<br>8                 |

<span id="page-22-0"></span>*17. ábra – LORI – Keresés "Show only the last communication" (Csak az utolsó közlemény megjelenítése) jelölőnégyzet segítségével*

#### <span id="page-23-0"></span>**8. I. MELLÉKLET – HIBAÜZENETEK LISTÁJA**

Ez a rész felsorolja az összes olyan hibát, amelybe a meghatalmazott a LORI elektronikus rendszer használata során ütközhet, és ismerteti azok jelentését.

#### <span id="page-23-1"></span>**8.1. A közlemény hibákat tartalmaz**

- The communication has blocking errors so it cannot be sent for review
- This communication contain errors

A meghatalmazott azért kapja ezt a hibaüzenetet, mert a közlemény elküldését hibák akadályozzák. A meghatalmazottnak a probléma megoldásához az összes hibát javítania kell a formanyomtatványban. A további részleteket lásd alább.

## <span id="page-23-2"></span>**8.2. Az "Economic operator identity" (A gazdasági szereplő azonosítása) nevű táblázat hibákat tartalmaz**

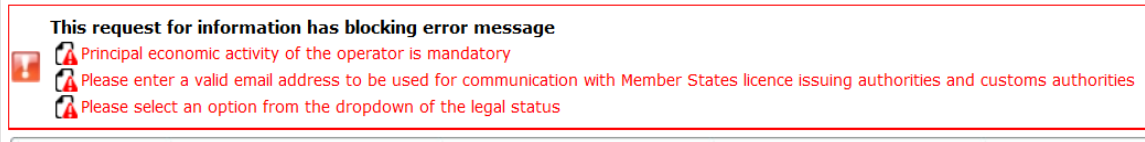

**Economic operator identity** 

A meghatalmazottnak a probléma megoldásához gondoskodnia kell a következő kötelező mezők megfelelő kitöltéséről:

#### **Phone number**

Email address to be used for communication with Member States' licence issuing authorities and customs authorities

**Legal status** 

<span id="page-23-3"></span>Principal economic activity of the operator

**8.3. A** ,,Proof of substantial economic activity of the economic operator" (A **jelentős gazdasági tevékenység gazdasági szereplő általi igazolása) nevű táblázat hibákat tartalmaz:**

Please provide at least one document as proof of activity.

Proof of substantial economic activity of the economic operator

A meghatalmazottnak a probléma megoldásához legalább egy olyan dokumentumot fel kell töltenie, amely igazolja a gazdasági szereplő jelentős gazdasági tevékenységét.

Referencia-útmutató a LORI elektronikus rendszerhez - A LORI elektronikus rendszerben nyilvántartott gazdasági szereplők számára24 / 30. oldal Verziószám: 2.0 Dátum: 10/09/2020

<span id="page-24-0"></span>8.4. A ,Declaration of independence pursuant to Article<sup>12</sup> of Delegated **Regulation (EU)" (Az (EU) 2020/760 felhatalmazáson alapuló rendelet 12. cikkében előírt, függetlenségre vonatkozó nyilatkozat) nevű táblázat hibákat tartalmaz:**

**Please select if you apply or do not apply for the tariff quota in row**  $\begin{bmatrix} 1 \end{bmatrix}$ Declaration of independence pursuant to Article 12 of Delegated Regulation (EU) 2020/760  $\boxed{\mathbb{Z}}$  List of tariff quota order numbers and short description  $\boxed{\mathbb{P}}$  Please select "yes" if you apply for the tariff quota, or "no" if you do not apply for the tariff quota

A meghatalmazottnak a probléma megoldásához minden vámkontingens esetében meg kell határoznia, hogy a gazdasági szereplő érdekelt-e engedélyek kérelmezésében, vagy sem. Ez a "Yes" (Igen) vagy a "No" (Nem) lehetőség kiválasztásával tehető meg a "Please select »yes« if you apply for the tariff quota, or »no« if you do not apply for the tariff quota" (Kérjük, jelölje meg az "igen" választ, ha benyújt kérelmet a vámkontingensre vonatkozóan, illetve a "nem" választ, ha nem nyújt be ilyen kérelmet) nevű oszlopban.

Please select "yes" if you apply for the tariff quota, or "no" if you do not apply for the tariff quota

A táblázat egy másik hibája abból adódhat, hogy a meghatalmazott nem bocsátott rendelkezésre függetlenségre vonatkozó nyilatkozatot azon vámkontingens esetében, amelynél jelezte, hogy a gazdasági szereplő érdekelt annak igénylésében:

1) List of tariff quota order numbers and short description | please select "yes" if you apply for the tariff quota, or "no" if you do not apply for the tariff quota | Declaration of independence to be attached if in the p

Ha a meghatalmazott a "Yes" (Igen) lehetőséget választotta a második oszlopban, a probléma megoldásához fel kell töltenie a releváns dokumentumot (az úgynevezett "függetlenségre vonatkozó nyilatkozatot") a harmadik, Declaration of independence to be attached if in the previous column you have selected "yes" (Mellékelendő függetlenségre vonatkozó nyilatkozat, ha az előző oszlopban az "igen" lehetőséget választotta) nevű oszlopban.

<span id="page-24-1"></span>8.5. A , Persons of the company empowered to introduce a licence **application on behalf of the operator" (Azon személyek a vállalaton belül, akik felhatalmazással rendelkeznek arra, hogy a gazdasági szereplő nevében engedélykérelmet nyújtsanak be) nevű oszlop hibákat tartalmaz:**

It is mandatory to fill out at least one line in the table below

Persons of the company empowered to introduce a licence application on behalf of the operator

<span id="page-24-2"></span>A meghatalmazottnak a probléma megoldásához legalább egy sort ki kell töltenie a táblázatban.

## **8.6. Az "Economic operator ownership structure" (A gazdasági szereplő tulajdonosi struktúrája) nevű táblázat hibákat tartalmaz:**

It is mandatory to choose at least one line from the dropdown in the table below

Economic operator ownership structure

There is no declaration of independence document for row [1]

Referencia-útmutató a LORI elektronikus rendszerhez - A LORI elektronikus rendszerben nyilvántartott gazdasági szereplők számára25 / 30. oldal Verziószám: 2.0 Dátum: 10/09/2020

A meghatalmazottnak a probléma megoldásához legalább egy lehetőséget ki kell választania a legördülő menüben.

## <span id="page-25-0"></span>**8.7. Az** , If the owner(s) is a company:" (Ha a tulajdonos[ok] vállalat[ok]) **nevű táblázat hibákat tartalmaz:**

It is mandatory to fill out at least one line from in either of the following two tables. If the owner( $s$ ) is a company:

A meghatalmazottnak a probléma megoldásához legalább egy sort teljesen ki kell töltenie a következő táblázatok egyikében:

- "If the owner(s) is a company" (Ha a tulajdonos $[ok]$  vállalat $[ok]$ )
- "If the owner(s) is a natural person" (Ha a tulajdonos[ok] természetes személy[ek])

Ha a tulajdonos vállalat, és nem rendelkezik EORI-számmal, a "Company EORI (if any)" (A vállalt EORI-száma [ha van ilyen]) mező üresen hagyható.

## <span id="page-25-1"></span>8.8. **A** , Management structure of the economic operator" (A gazdasági **szereplő irányítási struktúrája) nevű táblázat hibákat tartalmaz:**

## You must enter at least one line in the table below

Management structure of the economic operator

A meghatalmazottnak a probléma megoldásához legalább egy sort teljesen ki kell töltenie a táblázatban.

<span id="page-25-2"></span>**8.9.** Az , In order to proceed with your application for registration, you must **agree with the below statements" (A regisztrációra irányuló kérelem benyújtásának folytatásához el kell fogadnia az alábbi nyilatkozatokat) nevű táblázat hibákat tartalmaz:**

Please confirm you agree with the statements below.

In order to proceed with your application for registration, you must agree with the below statements:

A meghatalmazottnak a probléma megoldásához ki kell választania az "Agreed" (Elfogadom) lehetőséget a legördülő listában.

Referencia-útmutató a LORI elektronikus rendszerhez - A LORI elektronikus rendszerben nyilvántartott gazdasági szereplők számára26 / 30. oldal Verziószám: 2.0 Dátum: 10/09/2020

## <span id="page-26-0"></span>**8.10. A közlemény nem továbbítható felülvizsgálat céljából; az EORI-szám nem szerepel a nyilvántartásban:**

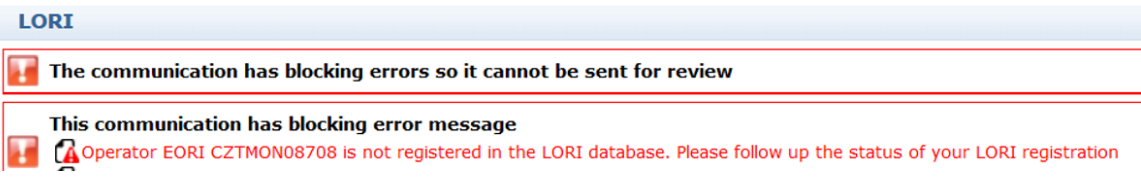

A meghatalmazottnak a probléma megoldásához biztosítania kell, hogy a gazdasági szereplő helyesen nyilvántartásba legyen véve a LORI elektronikus rendszerben. A "LORI – Update reference quantity" (LORI – Referenciamennyiség módosítása) nevű közlemény csak a LORI elektronikus rendszerében már nyilvántartásba vett gazdasági szereplők esetében küldhető el.

Amennyiben megjelenik ez a hibaüzenet, a meghatalmazottnak először meg kell győződnie arról, hogy a gazdasági szereplő LORI elektronikus rendszerében történő nyilvántartásba vételét megfelelően véglegesítették-e. Csak ezt követően nyújthatja be a "referenciamennyiségre" vonatkozó közleményt.

## <span id="page-26-1"></span>**8.11. Nyilvántartásba vétel visszavonása – Az EORI-szám nem szerepel a nyilvántartásban:**

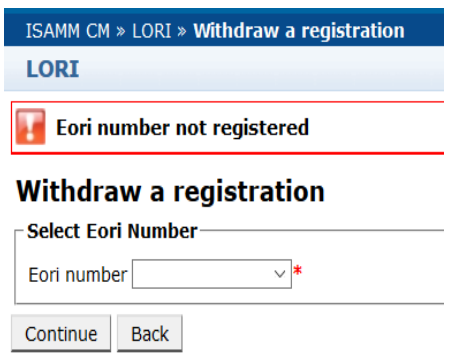

Csak az (EORI-számmal azonosított), LORI elektronikus rendszerben nyilvántartásba vett gazdasági szereplők vonhatják vissza a nyilvántartásba vételt.

Ha megjelenik ez a hibaüzenet, az azt jelenti, hogy az adott gazdasági szereplő nincs nyilvántartásba véve a LORI elektronikus rendszerben.

Referencia-útmutató a LORI elektronikus rendszerhez - A LORI elektronikus rendszerben nyilvántartott gazdasági szereplők számára27 / 30. oldal Verziószám: 2.0 Dátum: 10/09/2020

## <span id="page-27-0"></span>**9. II. MELLÉKLET – A KÖZLEMÉNYEK ESETÉBEN ENGEDÉLYEZETT MŰVELETEK**

Ez a rész kifejti, hogy milyen műveleteket végezhet a meghatalmazott a közleményeken azok állapota alapján. A melléklet három része az egyes LORI-formanyomtatványok vonatkozásában mutatja be a lehetőségeket:

- (1) Nyilvántartásba vétel a LORI rendszerben Beküldés és módosítás
- (2) LORI Referenciamennyiség módosítása
- (3) LORI Nyilvántartásba vétel visszavonása

## <span id="page-27-1"></span>**9.1. Nyilvántartásba vétel a LORI rendszerben – Beküldés és módosítás**

#### <span id="page-27-2"></span>**9.1.1. Közlemény létrehozása**

A közlemények létrehozásának előfeltétele a szükséges ISAMM LORI-hozzáférés megléte.

A meghatalmazott a következő menüpontra lép: "LORI » Registration – Submit or update the information" (LORI » Nyilvántartásba vétel – Adatok küldése vagy módosítása), ahol a következő műveletekre kerülhet sor:

- (1) Ha a kiválasztott EORI-számhoz nem tartozik semmilyen közlemény, a rendszer létrehoz egy Draft (Vázlat) állapotú közleményt; a további részleteket lásd a következő részben;
- (2) Ha a kiválasztott EORI-számhoz már tartozik közlemény, amelynek az állapota nem "Rejected MS" (Tagállam által elutasítva), a rendszer átirányítja a meghatalmazottat az említett közleményre;
- (3) Ha a kiválasztott EORI-számhoz már tartozik közlemény, amelynek az állapota "Rejected MS" (Tagállam által elutasítva), a rendszer létrehozza a közlemény egy új változatát, amelyet a meghatalmazott ismételten benyújthat egy új LORInyilvántartásba vételi kérelem elküldéséhez.

## <span id="page-27-3"></span>**9.1.2. Közleményvázlat**

Amikor a meghatalmazott először hoz létre és ment egy közleményt, a rendszer "Draft" (Vázlat) állapotot rendel ahhoz. Amikor a közlemény ebben az állapotban van, a meghatalmazott megtekintheti, szerkesztheti, mentheti, törölheti vagy továbbíthatja azt az adott tagállam illetékes hatósága számára felülvizsgálat céljából.

## <span id="page-27-4"></span>**9.1.3. Felülvizsgálat alatt**

Amikor a meghatalmazott felülvizsgálat céljából továbbít egy közleményt az adott tagállam illetékes hatósága számára, a rendszer "Review" (Felülvizsgálat alatt) állapotot rendel ahhoz. Ebben az állapotban a meghatalmazott nem szerkesztheti a közleményt, csupán megtekintheti azt.

Referencia-útmutató a LORI elektronikus rendszerhez - A LORI elektronikus rendszerben nyilvántartott gazdasági szereplők számára28 / 30. oldal Verziószám: 2.0 Dátum: 10/09/2020

#### <span id="page-28-0"></span>**9.1.4. Felülvizsgálat elutasítva**

Amikor az adott tagállam illetékes hatósága helyesbítés céljából visszaküld egy közleményt a gazdasági szereplő számára, a rendszer "Refused Review" (Felülvizsgálat elutasítva) állapotot rendel a közleményhez. Ebben az állapotban a meghatalmazott megtekintheti, szerkesztheti, mentheti vagy továbbíthatja a közleményt az adott tagállam illetékes hatóságának.

## <span id="page-28-1"></span>**9.1.5. Tagállam által elutasítva**

Amikor az adott tagállam illetékes hatósága elutasít egy közleményt, a közlemény "Reject MS" (Tagállam által elutasítva) állapotba kerül. Ebben az állapotban a meghatalmazott és a tagállam nem szerkesztheti a közleményt, csupán megtekintheti azt.

## <span id="page-28-2"></span>**9.1.6. Elfogadva**

Amikor az illetékes tagállami hatóság validál egy közleményt, a rendszer "Accepted" (Elfogadva) állapotot rendel ahhoz. Ebben az állapotban a meghatalmazott megtekintheti, és amennyiben módosítani kell a gazdasági szereplő adatait, szerkesztheti, mentheti, illetve a módosítások jóváhagyása céljából továbbíthatja a közleményt az adott tagállam illetékes hatósága számára.

## <span id="page-28-3"></span>**9.1.7. Módosítva**

Amikor az adott tagállam szerkeszti a meghatalmazott által továbbított közleményt, a rendszer "Modified" (Módosítva) állapotot rendel a közleményhez. Ebben az állapotban a meghatalmazott nem szerkesztheti a közleményt, csupán megtekintheti annak tartalmát.

## <span id="page-28-4"></span>**9.2. LORI – Referenciamennyiség módosítása**

Az e közlemény esetében végrehajtható műveletek a következő kivételt leszámítva pontosan megegyeznek a fentiekkel: a meghatalmazott nem továbbíthatja ezt a közleményt az adott gazdasági szereplő esetében, ha az még nem szerepel a LORI elektronikus rendszer nyilvántartásában.

<span id="page-28-5"></span>A meghatalmazott mentheti a közleményt, és egy későbbi szakaszban elküldheti azt.

## **9.3. LORI – Nyilvántartásba vétel visszavonása**

Az e közlemény esetében végrehajtható műveletek a következő kivételeket leszámítva pontosan megegyeznek a fentiekkel:

- A meghatalmazott nem hozhatja létre vagy továbbíthatja ezt a közleményt az adott gazdasági szereplő esetében, ha az még nem szerepel a LORI elektronikus rendszer nyilvántartásában;
- A tagállami felhasználó nem utasíthatja el ezt a közleményt.

*Felelősségkizáró nyilatkozat: Az útmutató célja, hogy segítséget nyújtson a gazdasági szereplőknek. Kizárólag tájékoztatási célt szolgál, és nem minősül jogilag kötelező érvényű dokumentumnak. Az útmutatót a bizottsági szolgálatok dolgozták ki, és az nem jelent kötelezettségvállalást az Európai Bizottság részéről. Az Unió jogával összefüggő vitákban – az Európai Unió működéséről szóló szerződés értelmében – végső soron az Európai Unió Bírósága rendelkezik hatáskörrel az alkalmazandó uniós jog végleges értelmezésére.*